# **Come utilizzare la piattaforma ES4.0 i tuoi primi passi come AZIENDA**

 $EX_{\mathcal{S}\text{defy}}\mathcal{F}\mathcal{S}$ 

Kapriol'

# **Benvenuto nella guida di utilizzo della piattaforma ES4.0**

In questa guida ti spiegheremo passo per passo come utilizzare il software ES4.0 nella tua attività aziendale di gestione dei DPI.

Una volta acquisite le nozioni di base del sistema, potrai svolgere il tuo lavoro in maniera rapida e precisa, con grandi benefici per la tua attività professionale.

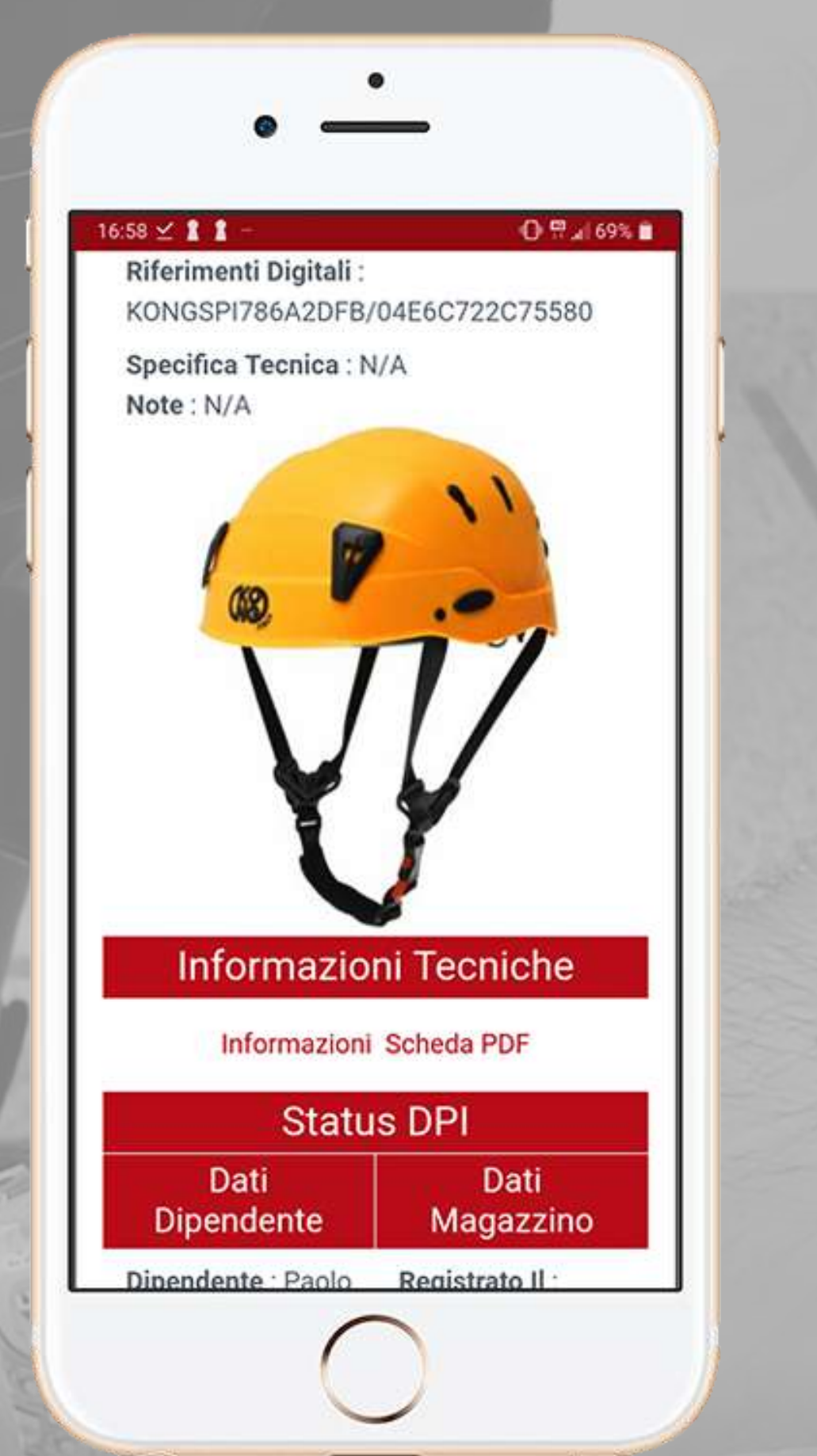

La piattaforma ES4.0 può essere utilizzata sia tramite smartphone o tablet che tramite computer. L'applicazione per smartphone e tablet è disponibile sia per Apple che per Android. Clicca sull'icona che preferisci per avere accesso alla nostra applicazione Exteryo Safety 4.0.

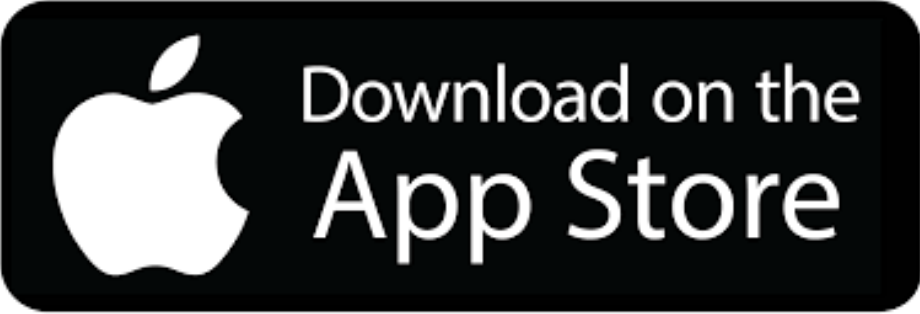

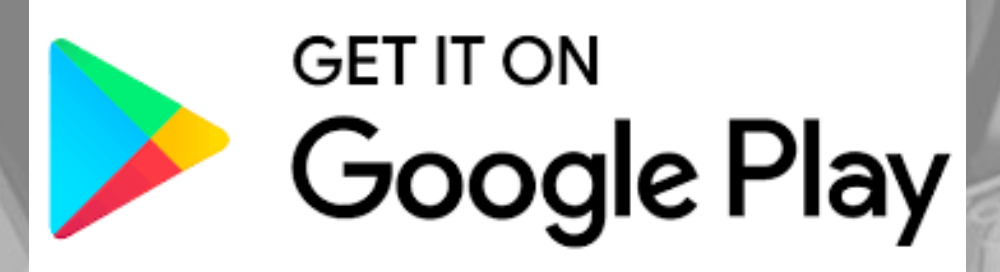

### **Smartphone, tablet o Computer?**

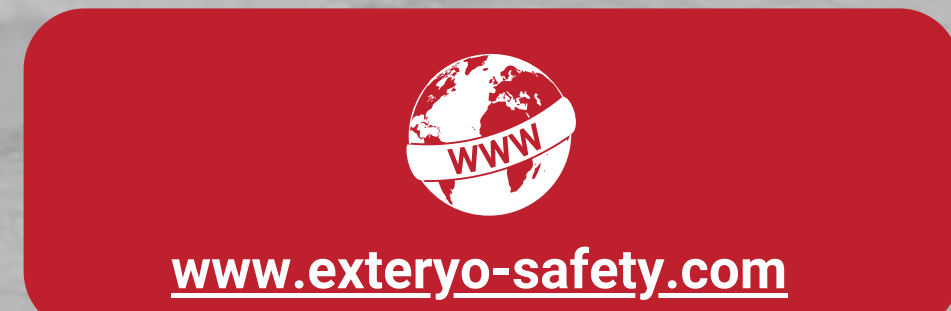

Il sistema Exteryo Safety 4.0 può essere utilizzato sia in modalità "smart" , tramite l'utilizzo di appositi chip a tecnologia NFC, oppure in modalità analogica con l'inserimento manuale dei codici seriali.

Le funzionalità del software sono identiche con entrambi i metodi, sebbene l'utilizzo dei chip permette un'associazione e una lettura rapida delle informazioni relative ai singoli DPI.

Per poter leggere i chip NFC bisogna dotarsi innanzitutto o di uno [smartphone](https://en.wikipedia.org/wiki/List_of_NFC-enabled_mobile_devices) con questa tecnologia (clicca qui per avere la liste completa) oppure di un apposito reader NFC collegabile al proprio computer tramite porta USB oppure al proprio tablet tramite una riduzione da standard USB a USB type B o type C.

Se avete uno smartphone **ANDROID**, per effettuare la lettura di un chip NFC tramite smartphone dovete attivare la funzionalità NFC sullo smartphone (impostazioni-connettività-NFC) e dopo aver sbloccato lo smartphone, basterà appoggiare la parte posteriore sul chip per attivare la comunicazione.

Se invece avete uno smartphone **APPLE**, la funzionalità NFC è attiva di default e quindi all'interno dell'applicazione basterà cliccare sul tasto di lettura e poi appoggiare la parte posteriore dello smartphone sul chip .

## **Chip o Codice Seriale?**

I chip NFC sono disponibili in diverse soluzioni da poter utilizzare in base alla tipologia di DPI sul quale dev'essere inserito.

Le aziende produttrici partner del sistema, come KONG Spa o IRUDEK SL, montano già all'interno di una vasta gamma di prodotti i chip NFC legati in maniera univoca al DPI.

Qualora il vostro DPI fosse sprovvisto di un chip NFC, potete facilmente inserirlo scegliendo tra le varie soluzioni proposte da Exteryo e dai suoi rivenditori.

Contatta il tuo rivenditore per avere il catalogo dei chip NFC, oppure scrivi a customer@exteryo-safety.com

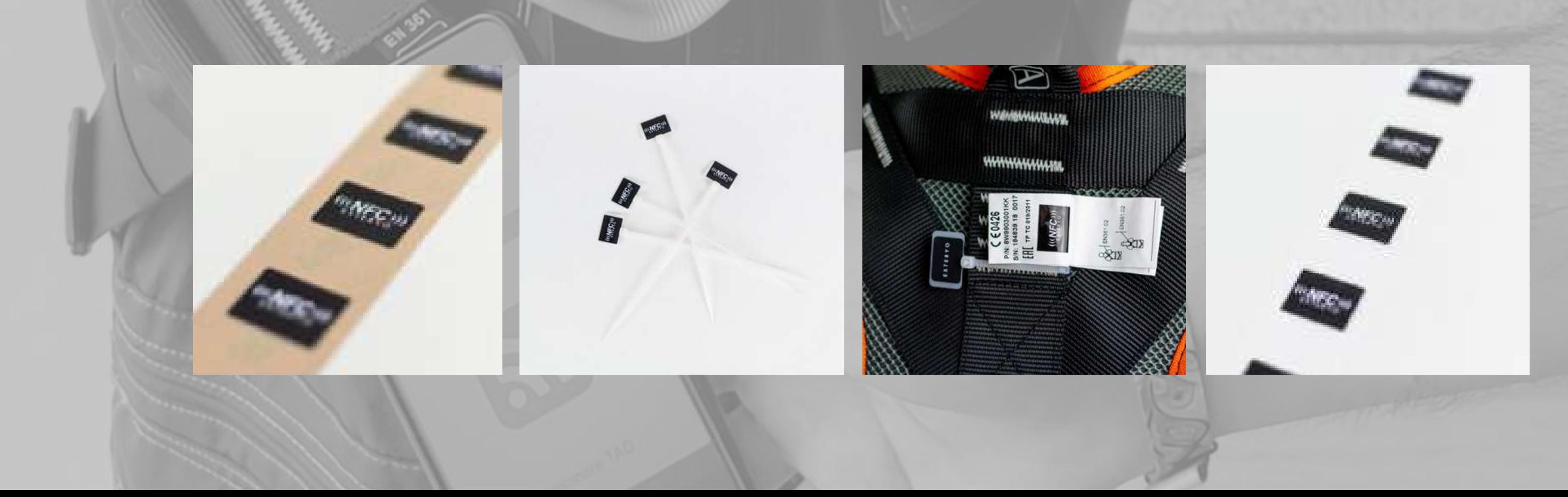

### **Chip NFC, dove trovarli?**

### **Il nostro sistema "Wikipedia"**

II sistema Exteryo Safety 4.0 si sviluppa su una piattaforma in Cloud, ovvero su una struttura che permette la condivisione di una parte dei dati tra Fabbricanti di DPI, Aziende utilizzatrici e Ispettori che utilizzano il software.

La visione di Exteryo è quella di sviluppare un sistema che non sia solo un supporto al lavoro dei singoli ispettori o delle singole aziende, ma che permettano di creare una vera e propria rete tra professionisti dello stesso settore, in grado di collaborare e avere come focus la sicurezza dei lavoratori.

Per questo motivo abbiamo deciso di sviluppare un sistema a database comune per la gestione delle schede prodotto relative ai diversi modelli di DPI.

Per favorire l'universalità del sistema e la possibilità di gestire il più elevato numero di modelli e marchi, il sistema prevede sia l'inserimento delle schede prodotto da parte dei fabbricanti partner, ma anche da parte di ispettori e aziende.

Queste schede potranno essere condivise tra tutti gli utilizzatori del software e, come nella logica di Wikipedia, saranno gli stessi utilizzatori a verificare la veridicità delle informazioni, indicando ad Exteryo eventuali errori tramite l'apposita funzione "SEGNALA UN PROBLEMA".

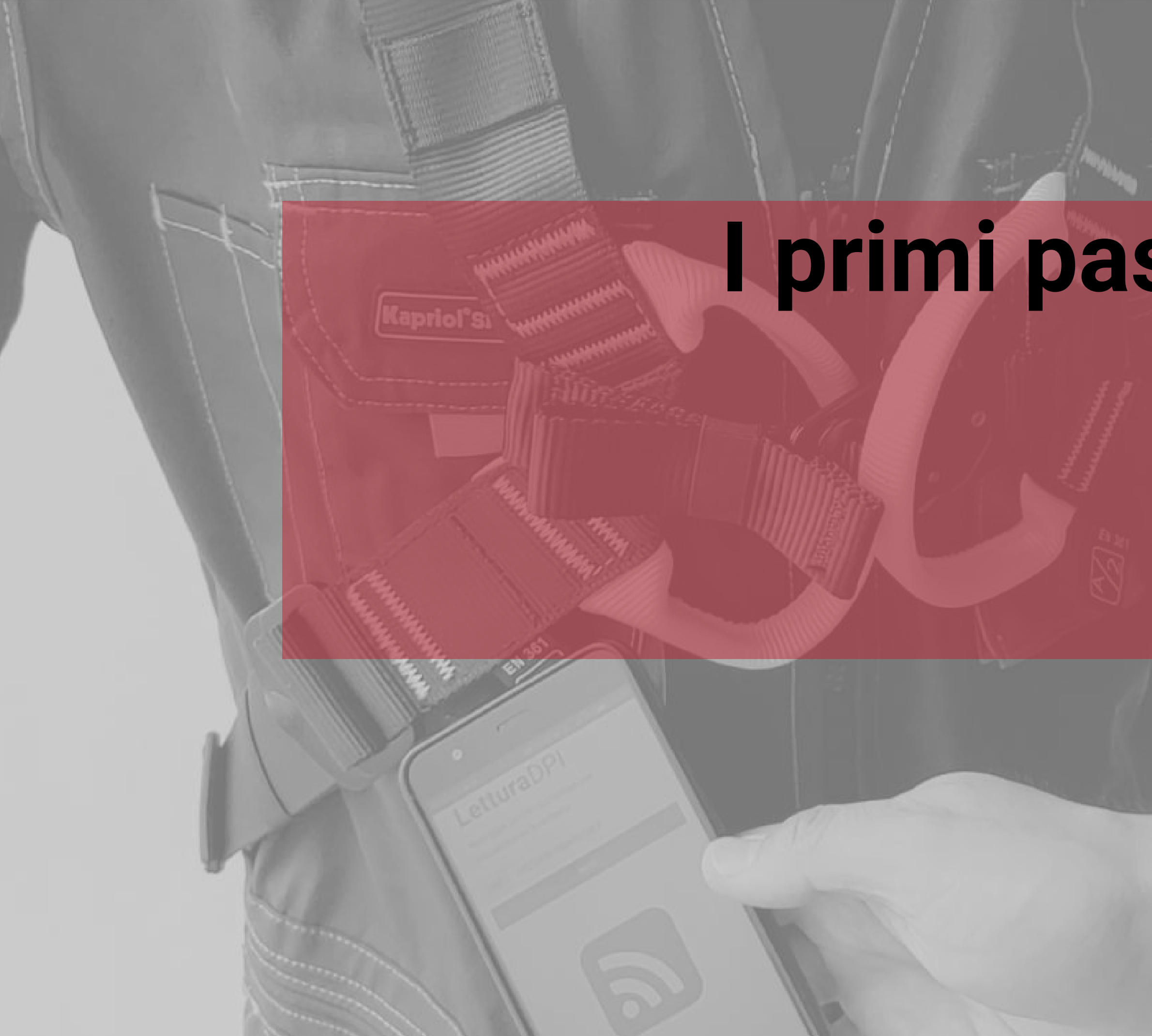

# **I primi passi nel software Accedi e registrati nel software**

- Accesso al software
- Configurazione dati aziendali  $\bullet$
- Configurazione dati utente
- Home page

Quando avrai attivato la tua licenza riceverai all'indirizzo e-mail da te indicato le credenziali di accesso al sistema.

**Se non avessi ricevuto nessuna e-mail, ti preghiamo di controllare anche la cartella SPAM o posta indesiderata.**

#### **ACCESSO TRAMITE SMARTPHONE**

Per accedere tramite smartphone basterà attivare l'applicazione Exteryo Safety 4.0 e vi apparirà subito la pagina di accesso.

Le credenziali necessarie per l'accesso sono tre:

- CODICE LICENZA
- USER NAME
- PASSWORD

#### **ACCESSO TRAMITE PC**

Per accedere tramite PC, collegarsi al sito **www.exteryo-safety.com** e cliccare sul tasto AREA PERSONALE, nella parte destra dello schermo. In seguito vi apparirà la pagina di accesso e potrete seguire le indicazioni sopraindicate per accedere.

EXTERYO

Chat with us

time grazie alla tecnologia NFC.

#### Prodotti v Supporto v ISCRIVITI GRATIS Accedi O

#### **Accesso al software**

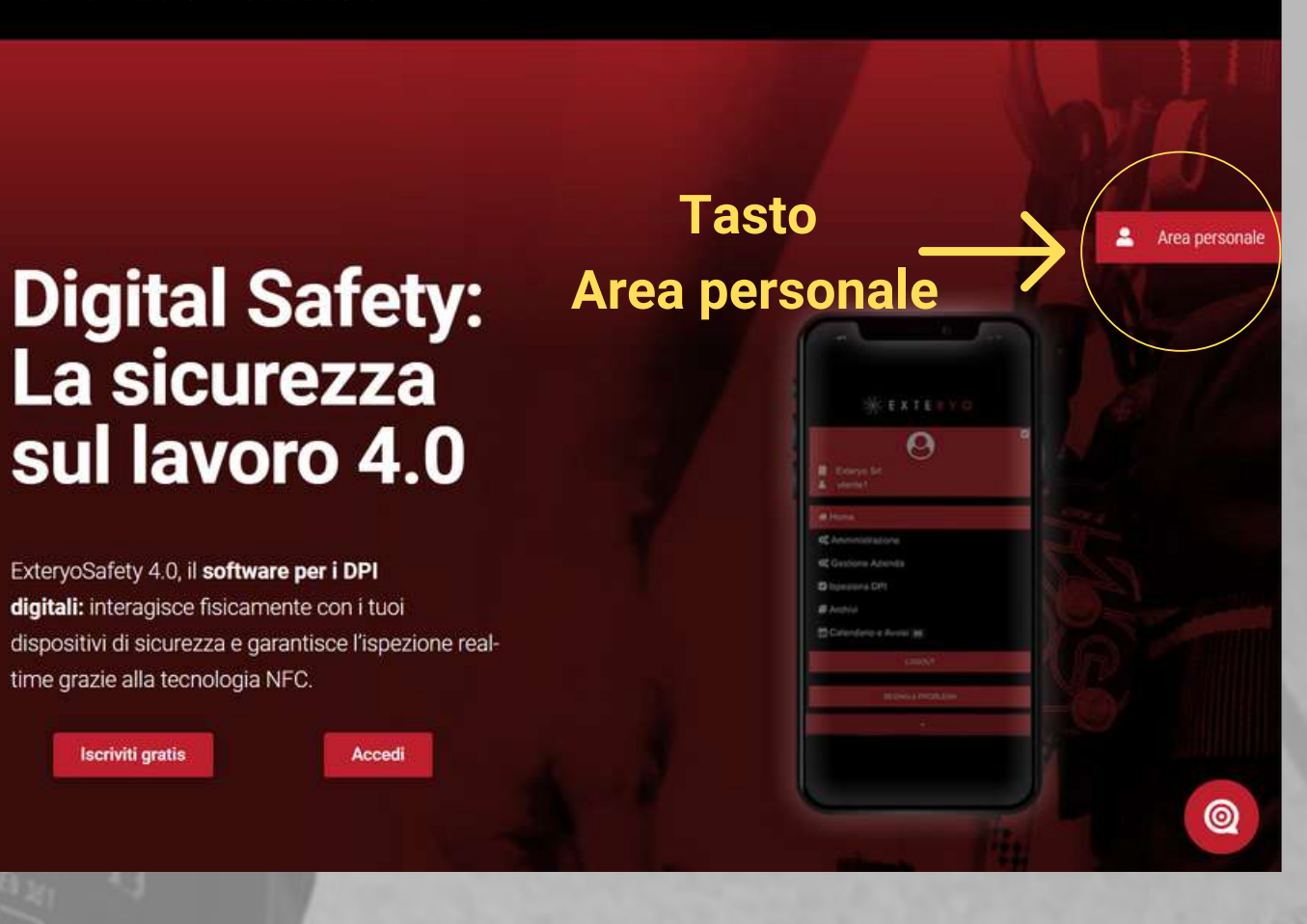

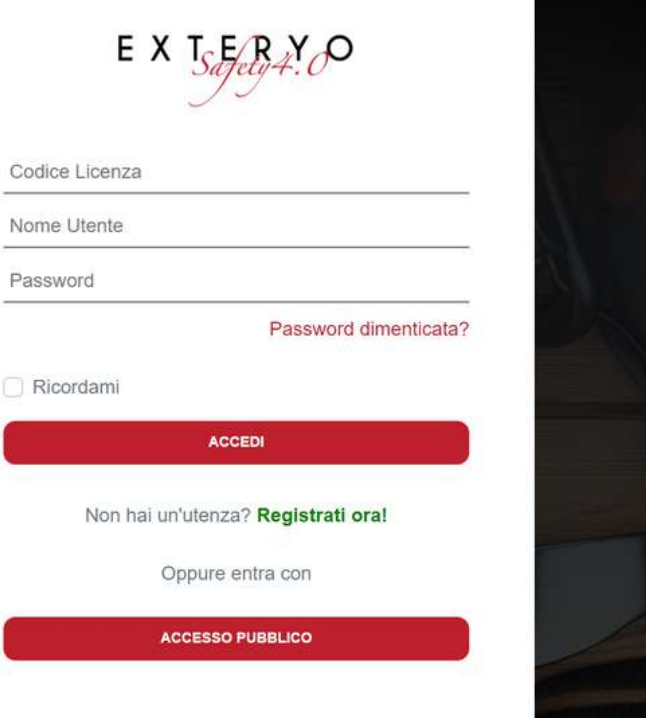

Exteryo Safety 4.0 @ 2021

#### Dati Aziendali

Prima di poter utilizzare la piattaforma è necessario inserire i dati relativi all'azienda. Tutti i campi sono obbligatori.

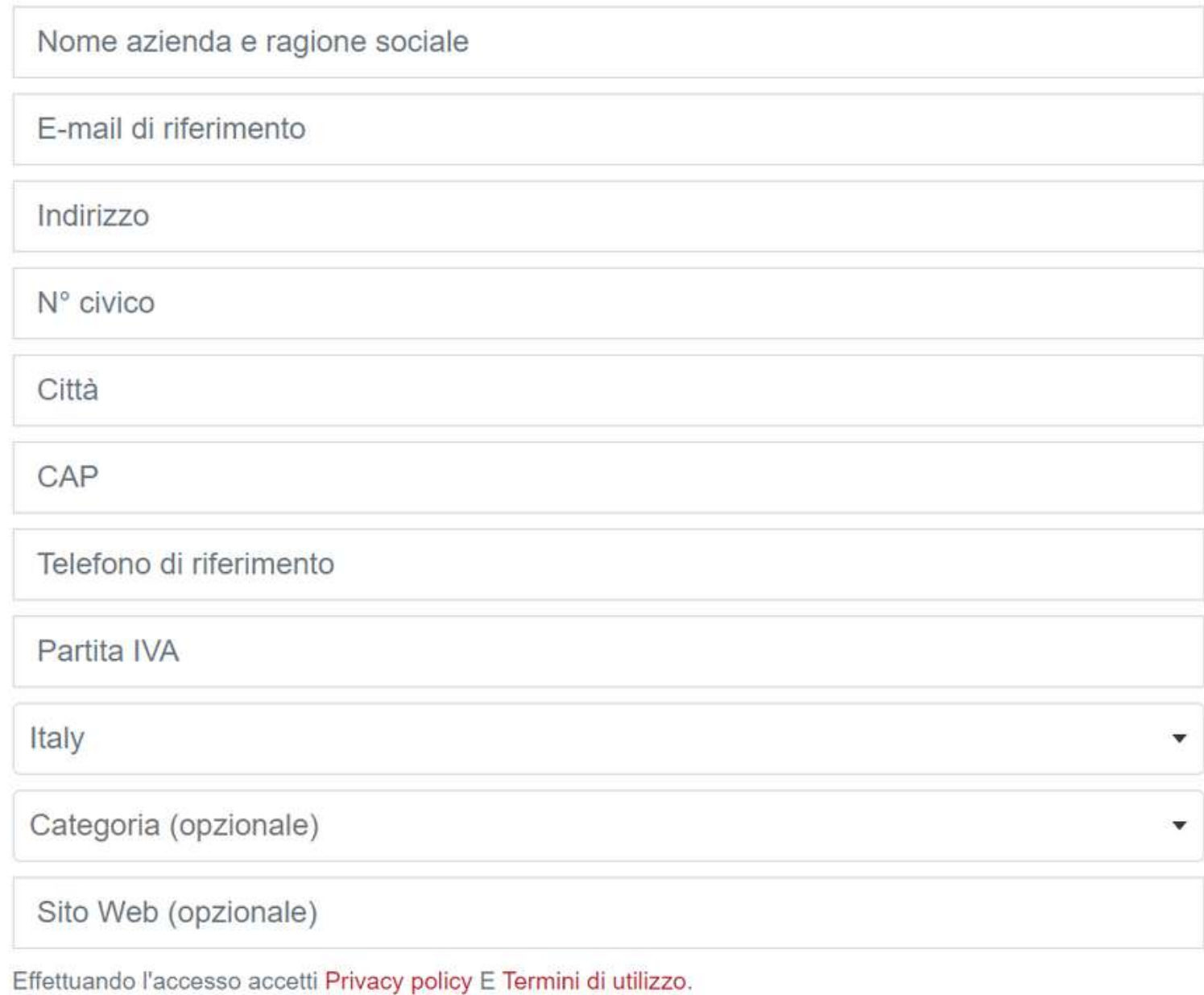

**SALVA** 

La prima volta che accederai con le tue credenziali, sarà necessario associare le informazioni aziendali per utilizzare il software.

Le informazioni richieste sono le seguenti:

Nome dell'azienda Email di riferimento Indirizzo, n. civico, città, CAP Numero di telefono P.IVA azienda (VAT) **Nazione** Categoria aziendale (facoltativo) Sito internet (facoltativo)

Una volta compilati i dati, cliccare sul tasto SAVE.

**Prima di procedere alla pagina successiva ti preghiamo di leggere la nostra Privacy Polici e i termini di utilizzo del sistema, che verranno automaticamente accettati una volta confermati i dati aziendali.**

# **Configurazione dati aziendali**

# **Dati Utente**

Inserisci o modifica i dati relativi all'utente. Tutti i campi sono obbligatori.

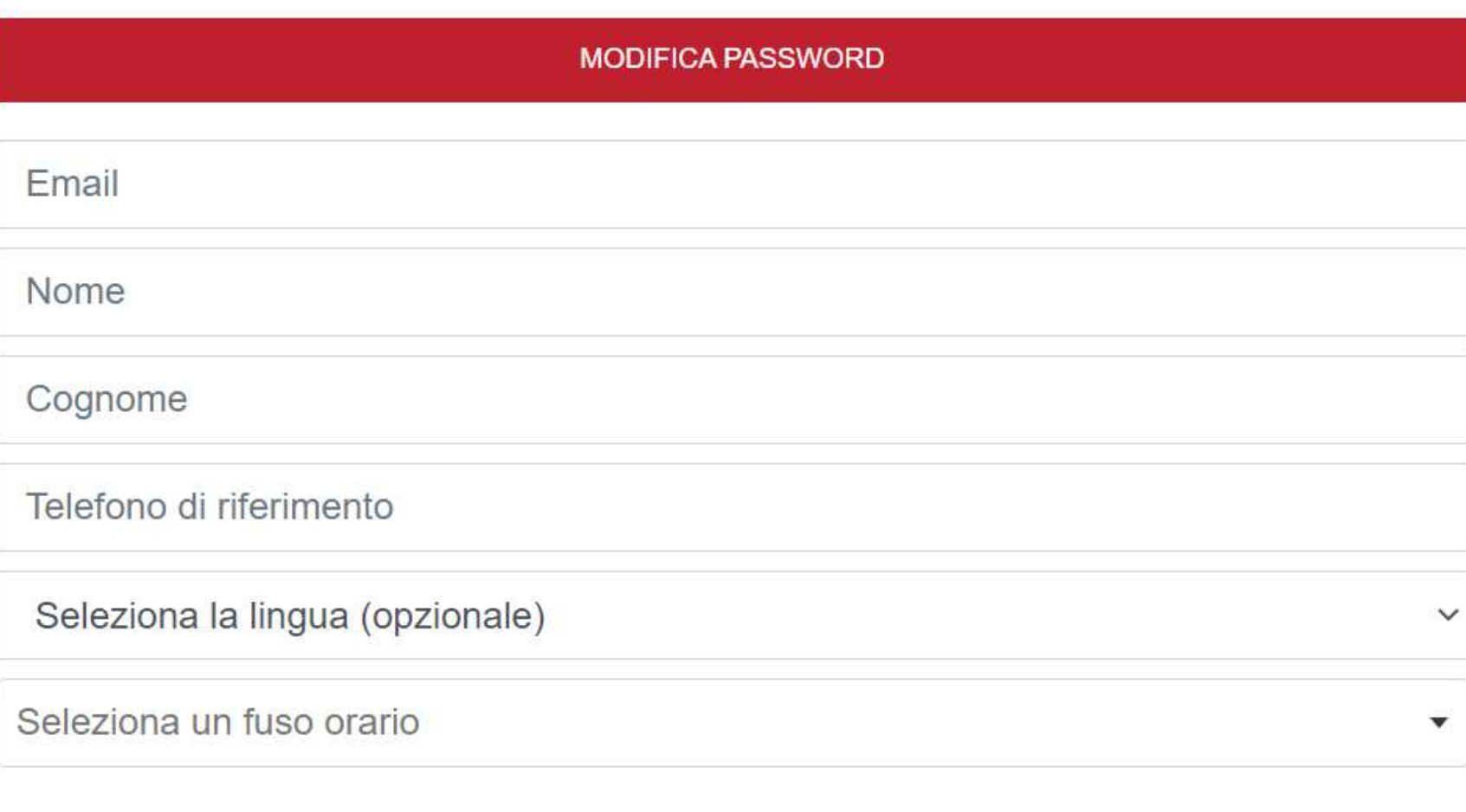

Seleziona un formato per le date

**SALVA** 

Sempre al primo accesso ti verrà chiesto di creare l'anagrafica del tuo utente, inserendo i dati indicati.

I dati richiesti sono i seguenti:

Indirizzo e-mail di riferimento Nome Cognome Numero di Telefono Lingua del software Fuso orario di riferimento Formato di visualizzazione per le date

Nella stessa pagina potrai inoltre modificare la password autogenerata per il primo accesso con quella che preferisci. Per cambiare la password clicca sull'apposito tasto MODIFICA PASSWORD e successivamente inserisci la password in utilizzo e poi, per due volte, quella nuova.

Per confermare i dati inseriti, cliccare sul tasto SALVA.

### **Configurazione dati utente**

### **Home Page**

Una volta effettuato l'accesso potrai accedere alla HOME PAGE del programma.

Nella parte sinistra dello schermo è presente il menù di tutte le funzionalità utilizzabili con la tua licenza o plug-in acquistata.

Nella parte superiore del tuo PC (o inferiore dello smartphone) è invece presente la barra di gestione, tramite la quale potrai gestire determinate azioni quali il cambio plug-in, il pannello di amministrazione, l'apertura di un ticket di errore o l'accesso al supporto.

Nella schermata principale avrai invece la possibilità di visualizzare diverse statistiche sul tuo utilizzo del software e alcuni tasti rapidi per accedere alle principali funzionalità.

Cliccando sul pulsante posto nella parte superiore, di fianco al logo, è possibile ridurre il menù funzionalità per migliorare la visualizzazione delle pagine di gestione del software.

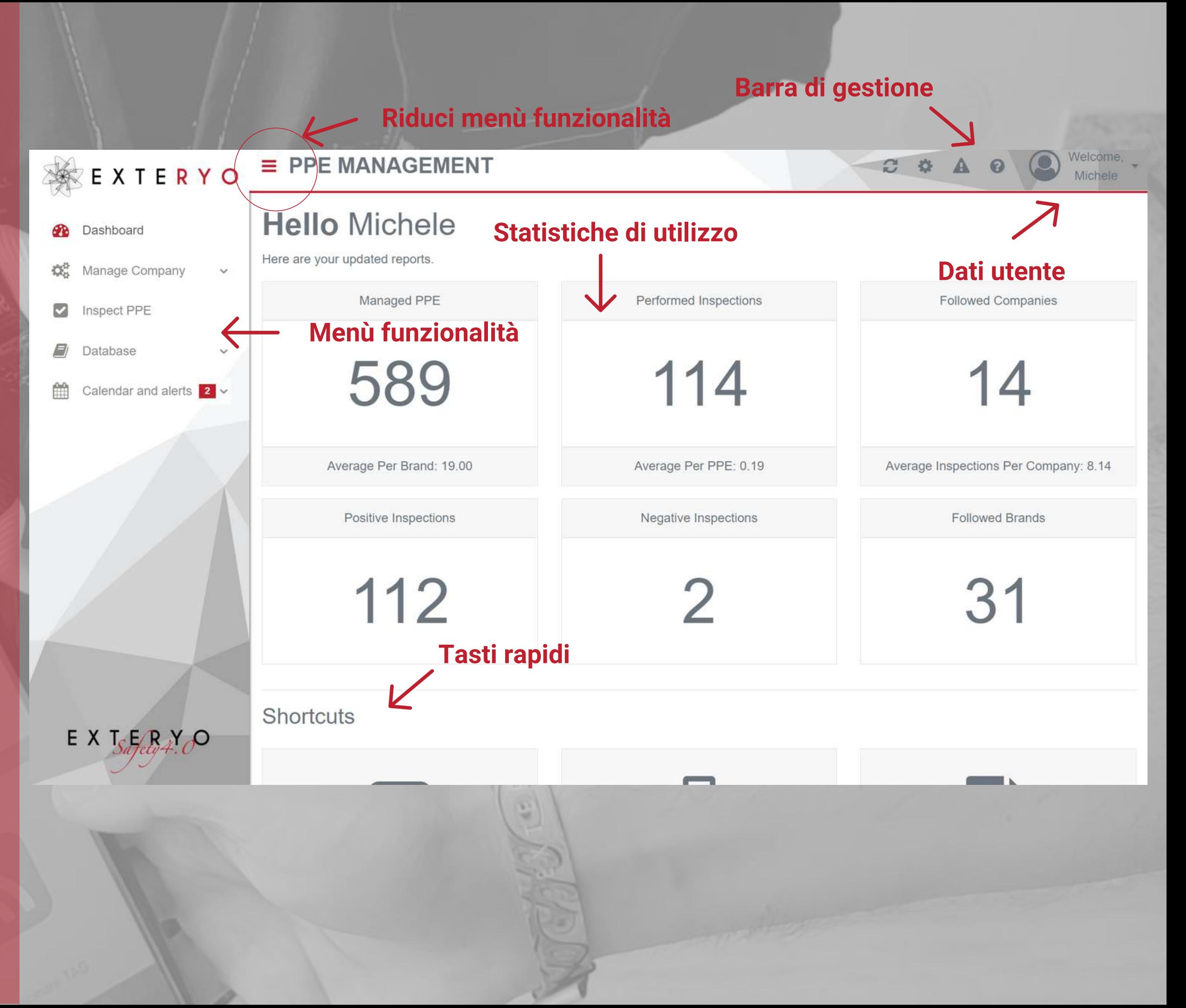

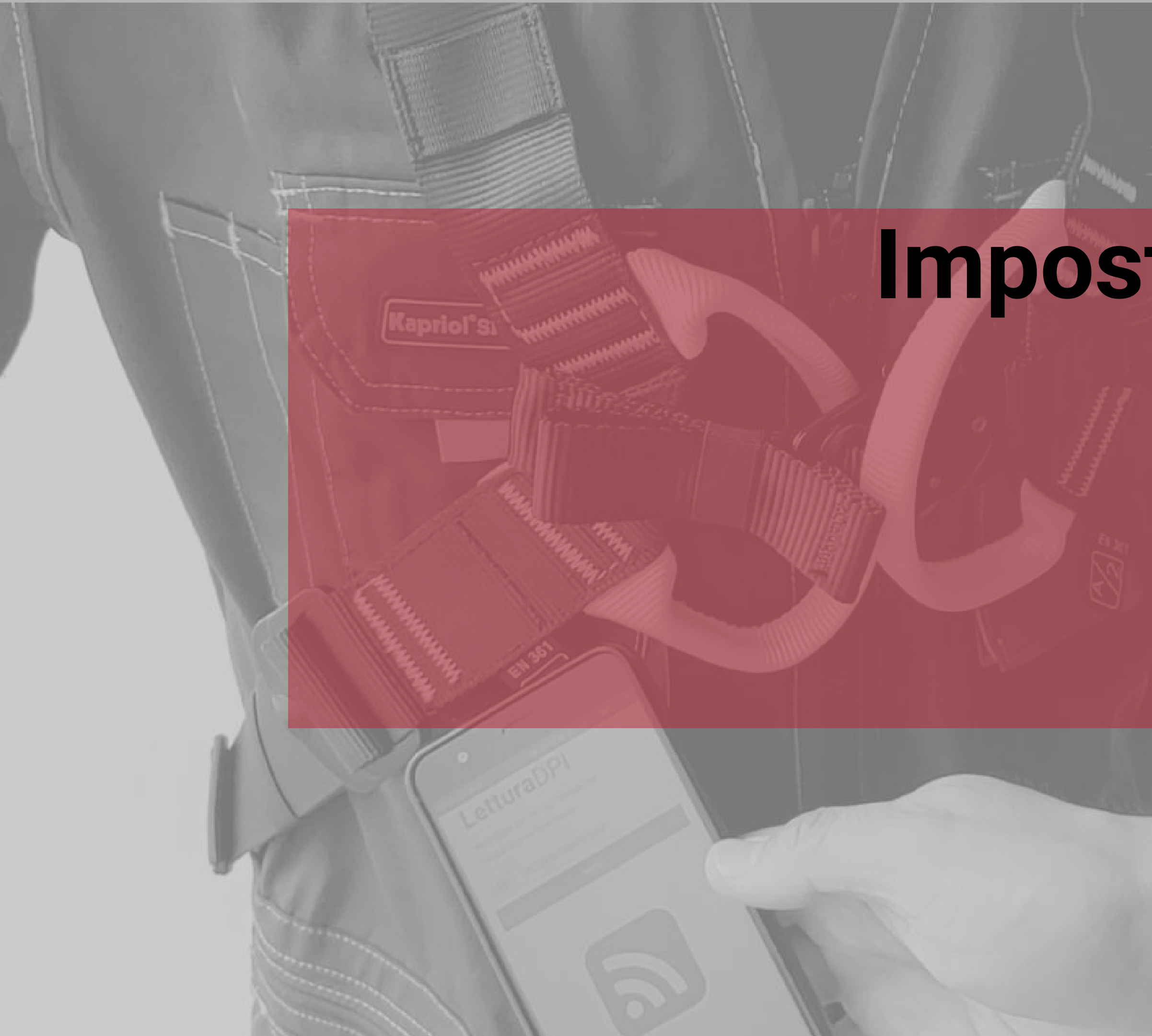

# **Impostazioni generali Gestisci i tuoi dati nel software**

- Dati utente
- Impostazioni e-mail automatiche
- Dati aziendali
- Gestione utenti
- · Stato licenza
- Gestisci gli ispettori
- **·** Impostazioni generali

#### **Dati utente**

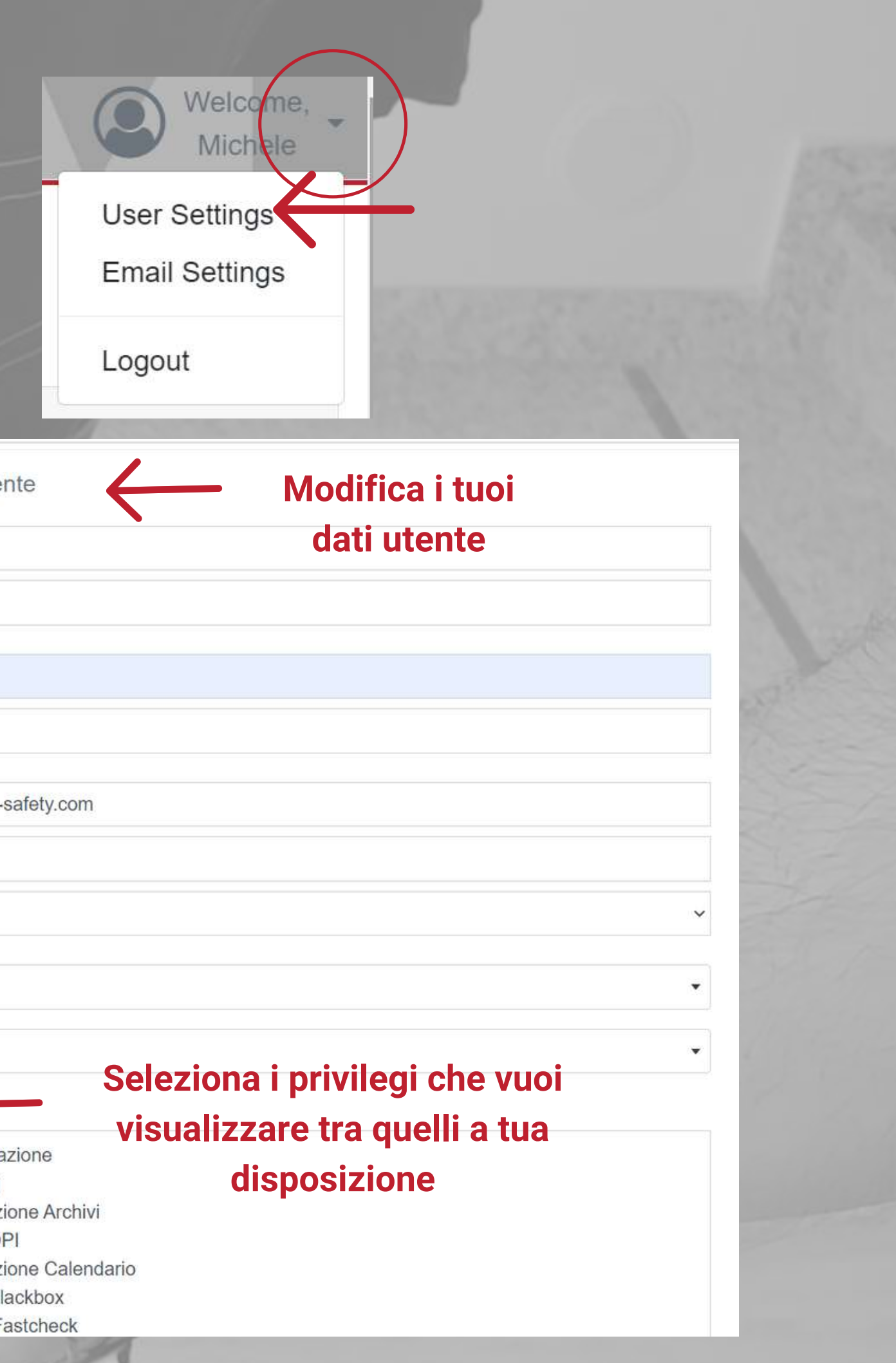

Per accedere alla gestione dei propri dati utenti ti basta cliccare sulla freccetta posta a fianco dell'icona utente, nella parte superiore dello schermo.

Nel menù a tendina potrai accedere alle impostazioni utente cliccando sul tasto USER SETTINGS.

In questa sezione troverai i dati inseriti al primo accesso, che potrai modificare a seconda delle tue necessità.

I dati di gestione sono i seguenti:

- NOME e COGNOME utente
- PASSWORD di accesso
- EMAIL di riferimento
- NUMERO DI TELEFONO di riferimento

- FUSO ORARIO di gestione (selezionare il nome in inglese della capitale del proprio stato o della città di riferimento del proprio fuso orario).

- Layout di VISUALIZZAZIONE DATA

Come ultima attività puoi selezionare tra i privilegi attiviti per il tuo utente, quali vuoi visualizzare all'interno del menù generale.

Una volta modificati i dati, cliccare sul tasto SALVA per memorizzarli nel sistema.

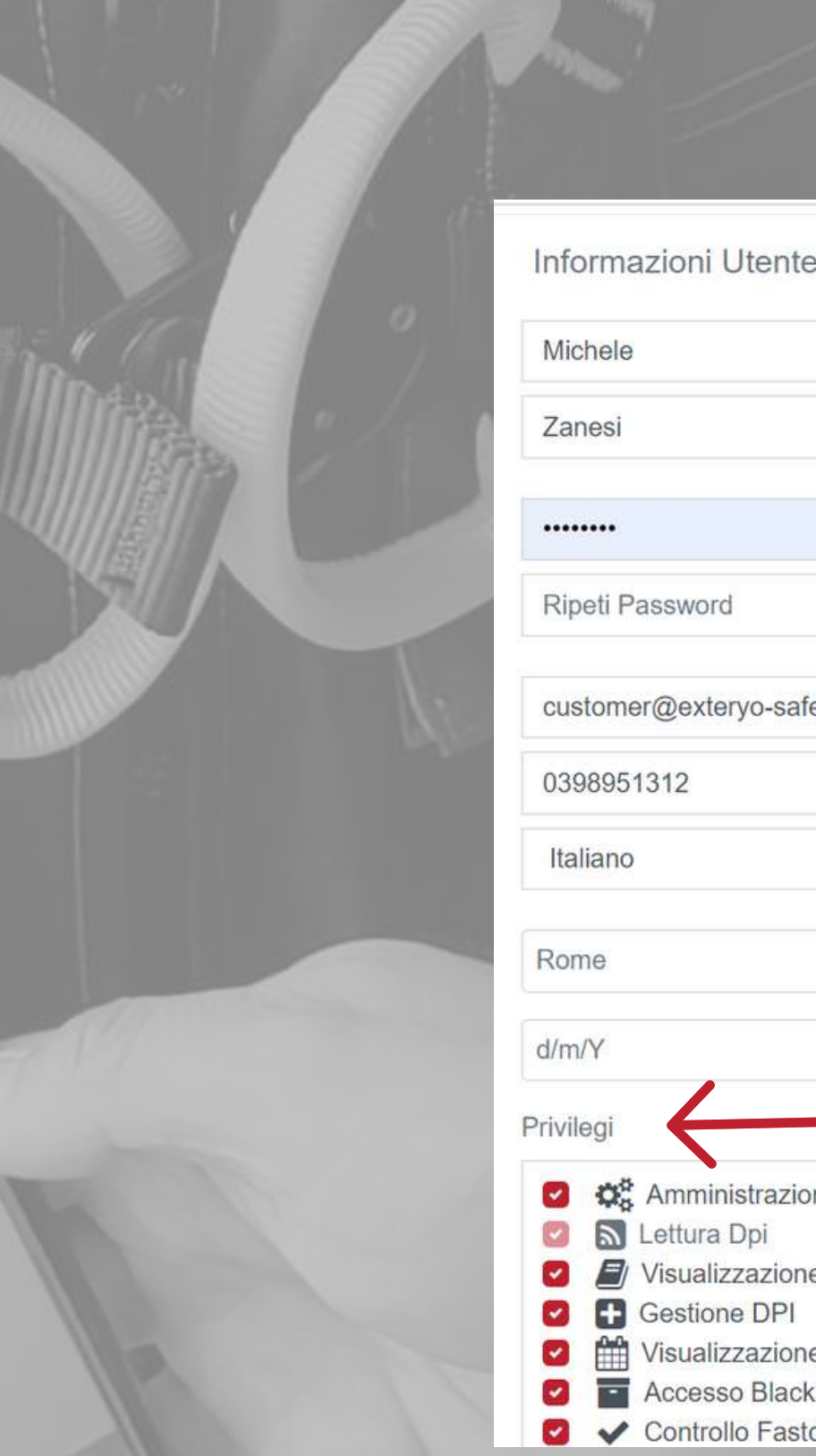

**User Settings** 

Welcome.

Michele

**Email Settings** 

Logout

 $\times$ Impostazioni Email **inserisci l'indirizzo** Email **Email del destinatario** Questo utente riceverà una notifica via Email Scadenza della licenza quando la propria licenza è in scadenza. **Abilita invio del report via Email Scegli il periodo** Sepezioni DPI previste entro il mese **temporale di ricevimento** Periodicità successivo **delle notifiche** Giornaliero Scadenza dei DPI entro il mese successivo Settimanale Ogni 2 settimane Mensile

# **Impostazioni e-mail automatiche**

La ricezione delle e-mail automatiche da sistema Exteryo Safety 4.0 ti permetteranno di essere sempre aggiornato sulle future attività di gestione dei tuoi DPI aziendali.

Puoi attivare e gestire l'invio di queste e-mail sempre cliccando sulla freccetta posta a fianco dell'icona utente e poi selezionando la voce IMPOSTAZIONI EMAIL.

Una volta aperta la pagina di impostazioni delle Email, inserisci l'indirizzo email al quale dovranno essere inviate le notifiche.

Successivamente seleziona quale tipologia di notifiche si desidera inviare al determinato utente e l'intervallo di tempo con il quale si riceveranno i messaggi.

Una volta impostati tutti i parametri, cliccare sul tasto SALVA.

### **Dati aziendali**

#### **Logo aziendale caricato**

**impostati**

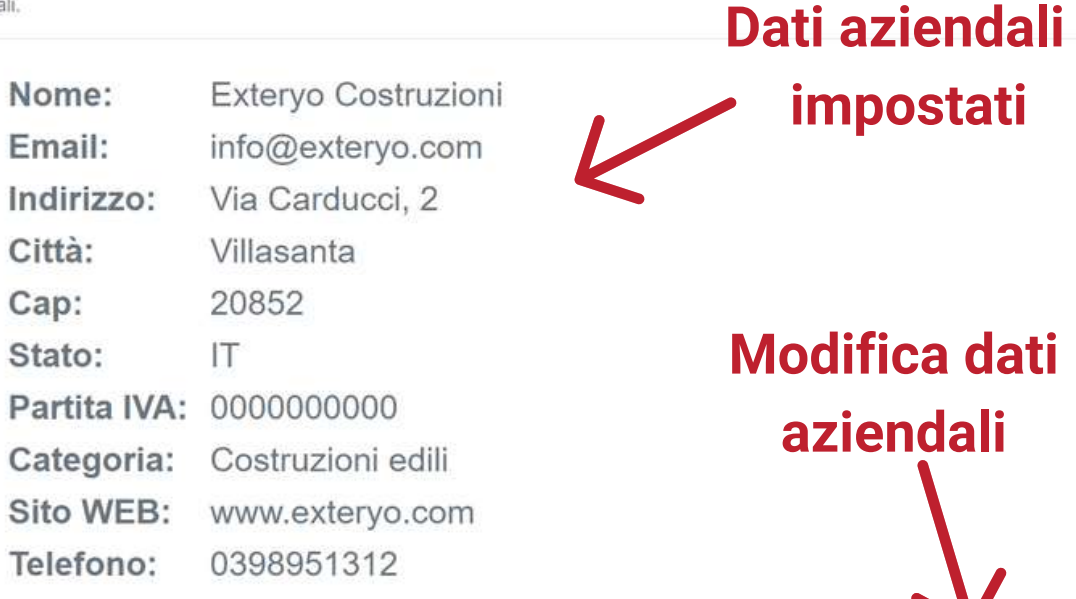

MODIFICA INFORMAZIONI AZIENDA

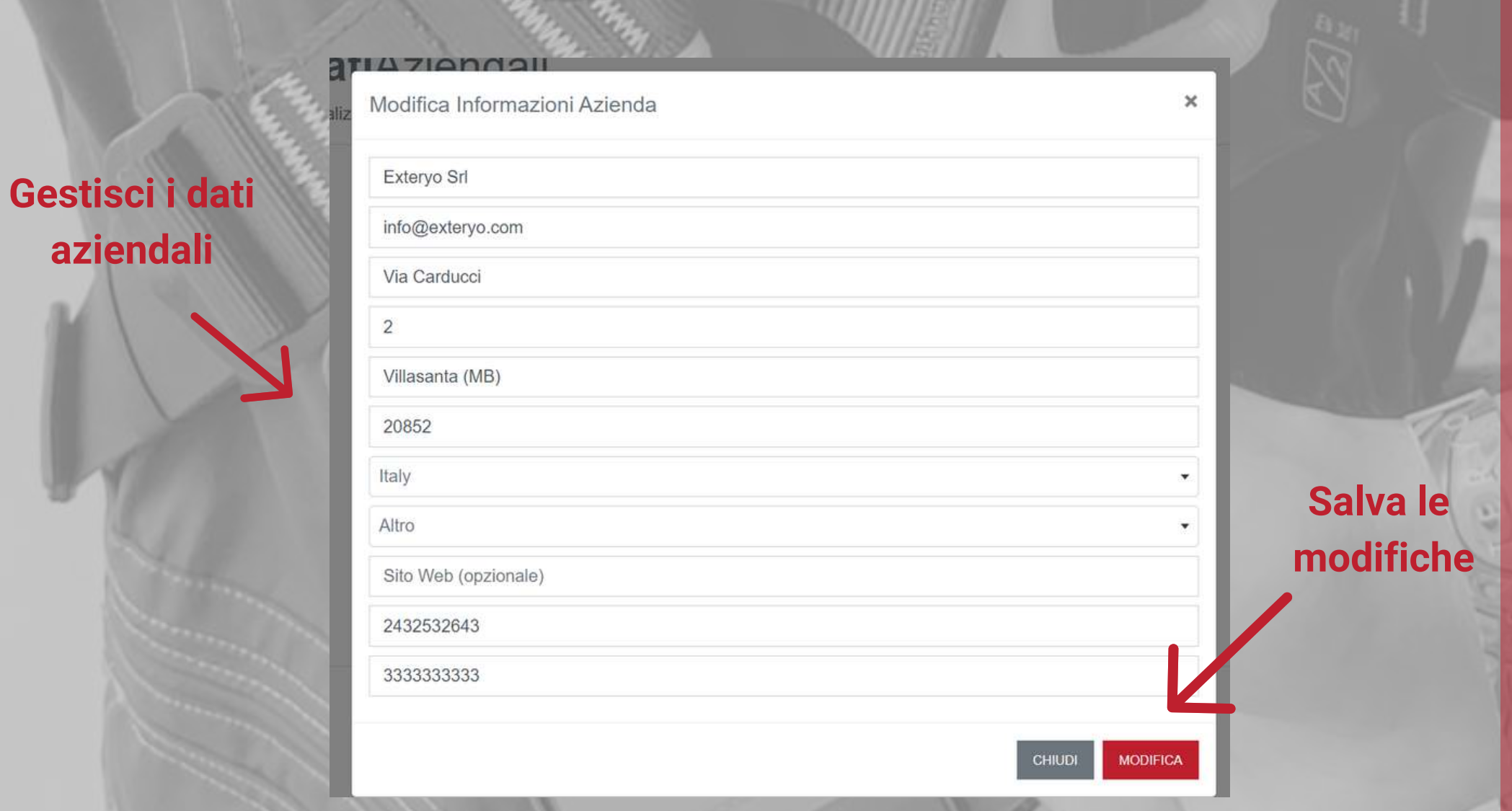

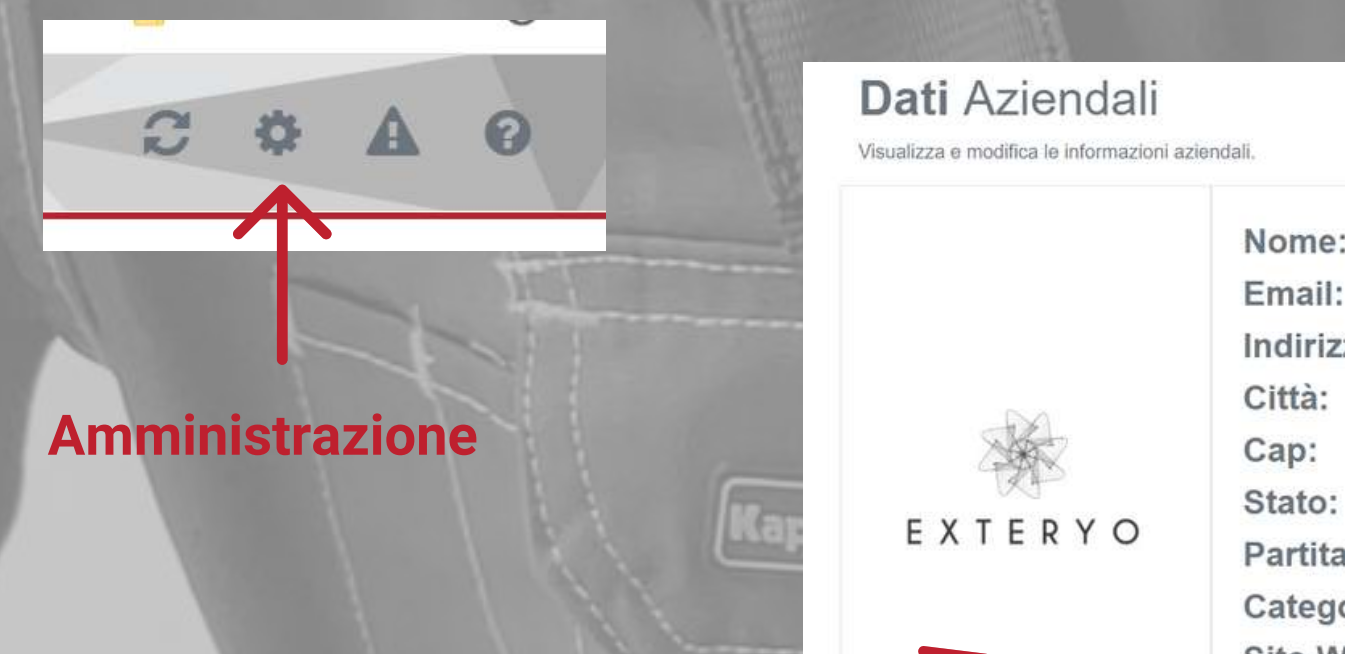

Per accedere ai propri dati aziendali devi cliccare sul tasto di AMMINISTRAZIONE posto nella barra di gestione e, all'interno del menù a tendina, selezionare la voce DATI AZIENDALI.

Per modificare le informazioni, clicca sul tasto MODIFICA INFORMAZIONI AZIENDA e inserisci i nuovi dati.

Se hai acquistato l'apposita funzionalità di ES4.0 troverai la possibilità di caricare nella piattaforma anche il logo aziendale, per la personalizzazione dei documenti.

Dopo aver aggiornato i dati, clicca sul tasto MODIFICA per salvare le nuove impostazioni.

La funzione GESTIONE UTENTI, presente nel menù AMMINISTRAZIONE, permette al primo utente creato per questa licenza di poter creare e gestire a sua volta nuovi utenti che possono utilizzare le varie funzionalità all'interno del software.

Per creare un nuovo utente basta cliccare il tasto REGISTRA NUOVO UTENTE, posizionato nella parte superiore della pagina e fornire tutti i dati richiesti.

Ad ogni utente è possibile fornire determinati privilegi, ovvero l'accesso a specifiche funzionalità del software.

Una volta creato l'utente, le sue informazioni relative saranno visualizzabili nella tabella all'interno della pagina. Con le opzioni di ricerca, poste in alto alla pagina, è possibile filtrare determinati utenti in base a diversi parametri.

Per modificare le informazioni dell'utente basta cliccare il tasto di modifica posto all'ultima colonna della tabella.

Tramite il tasto RIMUOVI UTENTE potrai cancellare quell'utente, rimuovendolo dall'utilizzo della piattaforma.

Per ogni utente creato è possibile associare un BADGE per la FIRMA ELETTRONICA dei documenti di fast check (Vedi pagina FAST CHECK). Per associare il badge clicca sull'apposito tasto ed effettua la lettura di un nuovo badge con lo smartphone o il lettore NFC. Una volta associato sarà possibile visualizzare "SI".

#### **Gestione Utenti** Gestisci e crea gli utenti dell'applicazione. utente1 mario.rossi@exteryo.com

utente2

Registra nuovo utente Informazioni Utente Nome Cognome Nome Utente Password Ripeti Password Email Telefono di riferimento Seleziona la lingua (opzionale) **Φ**<sup>8</sup> Amministrazione **N** Lettura Dpi

#### **Gestione utenti**

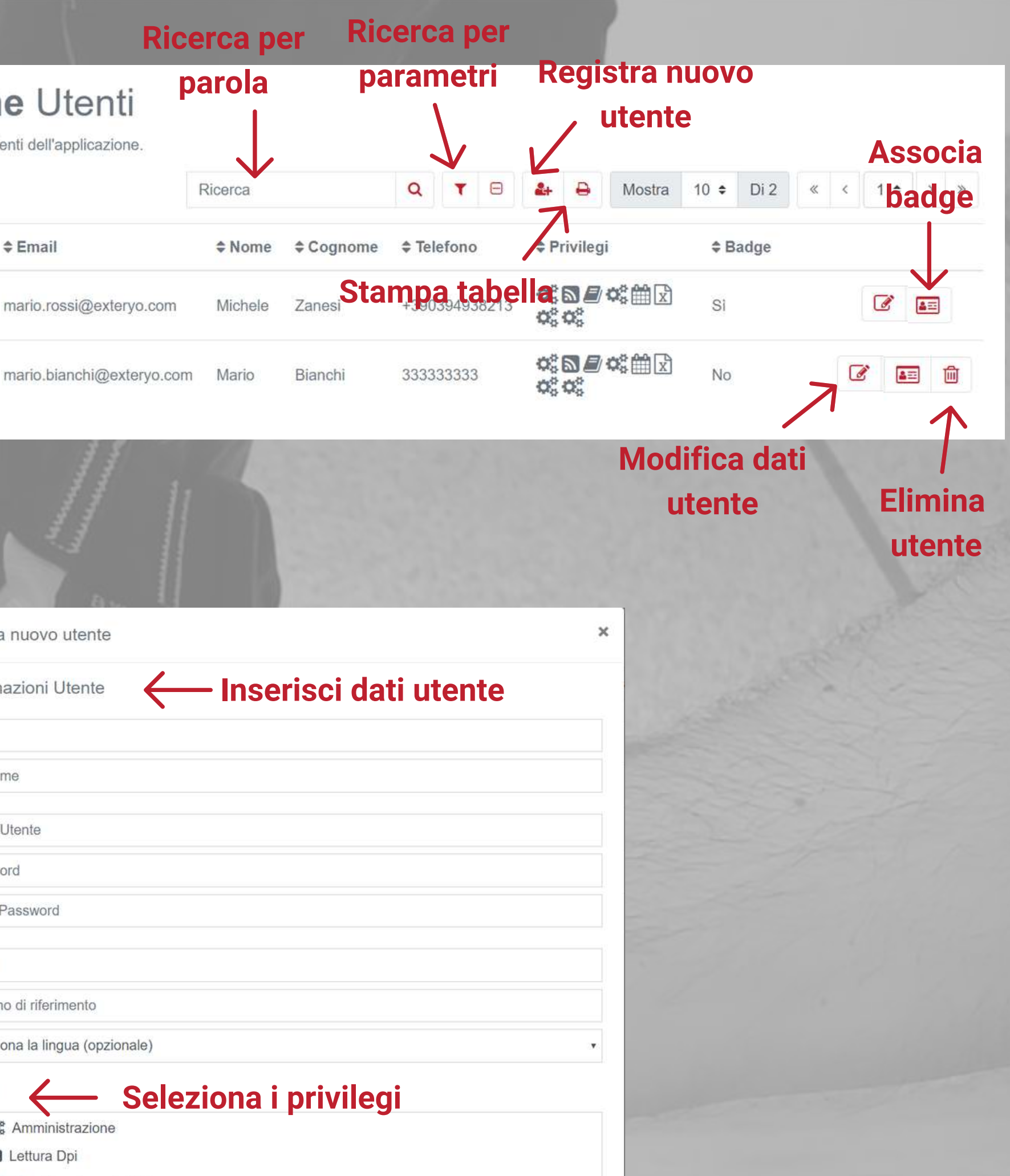

# **Gestione Badge firma elettronica documenti**

**Leggi il badge con il tuo smartphone o il lettore per PC**

Avvicinare TAG

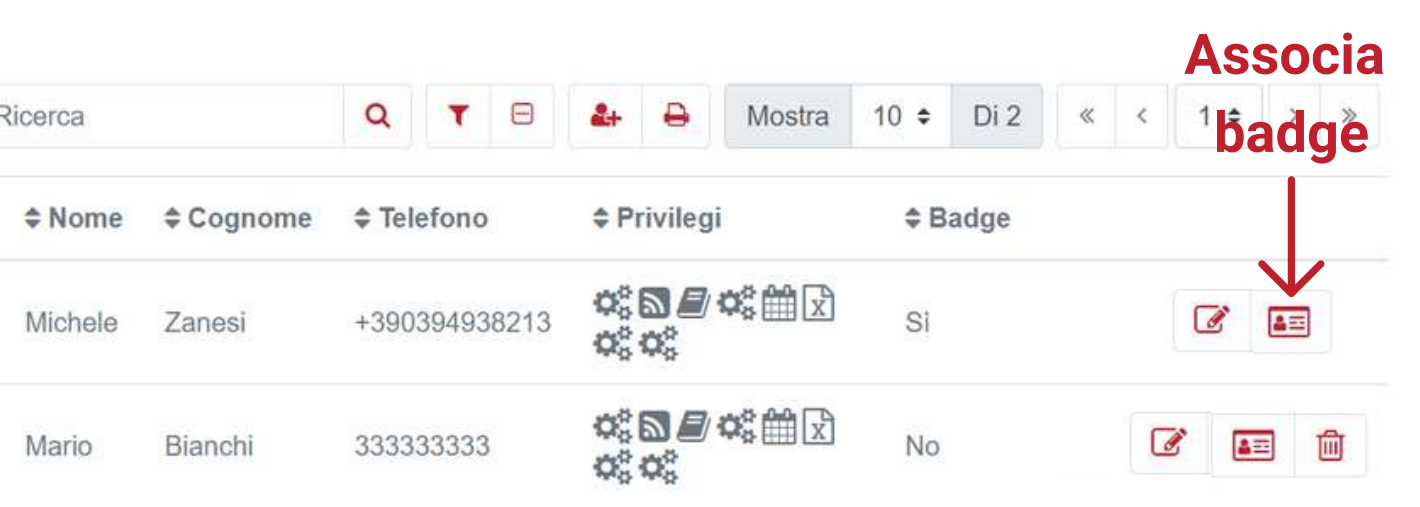

R

**badge** All'interno della funzionalità GESTIONE UTENTI, avrai anche la possibilità di associare il badge dedicato alla firma elettronica dei documenti da parte dei responsabili per la sicurezza (es. FASTCHECK), qualora venisse scelta questa opzione all'interno delle IMPOSTAZIONI GENERALI.

All'interno della tabella degli utenti, sulla riga del singolo utente è presente un apposito tasto per collegare il badge all'ispettore.

Dopo aver cliccato l'apposito tasto devi appoggiare il badge NFC sullo smartphone o sull'apposito lettore per abilitarlo.

Una volta abilitato un badge ad un utente non sarà più possibile associare tale badge ad un altro utente.

#### **Gestione Utenti**

Gestisci e crea gli utenti dell'applicazione.

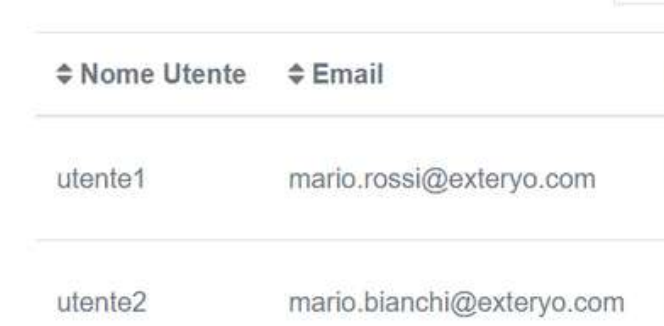

Aggiungi badge

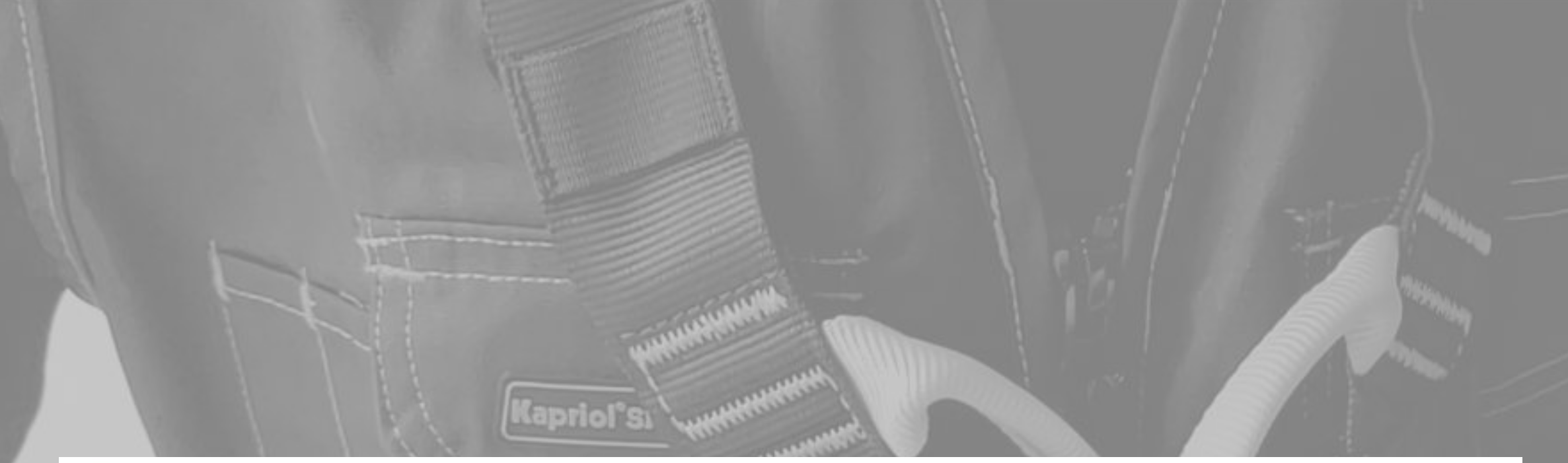

#### **StatoLicenza**

Controlla lo stato della tua licenza.

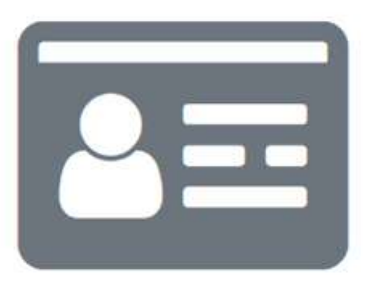

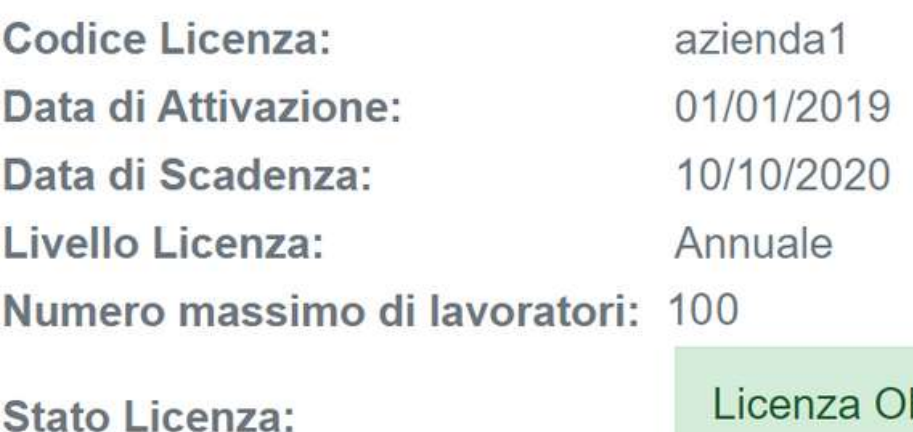

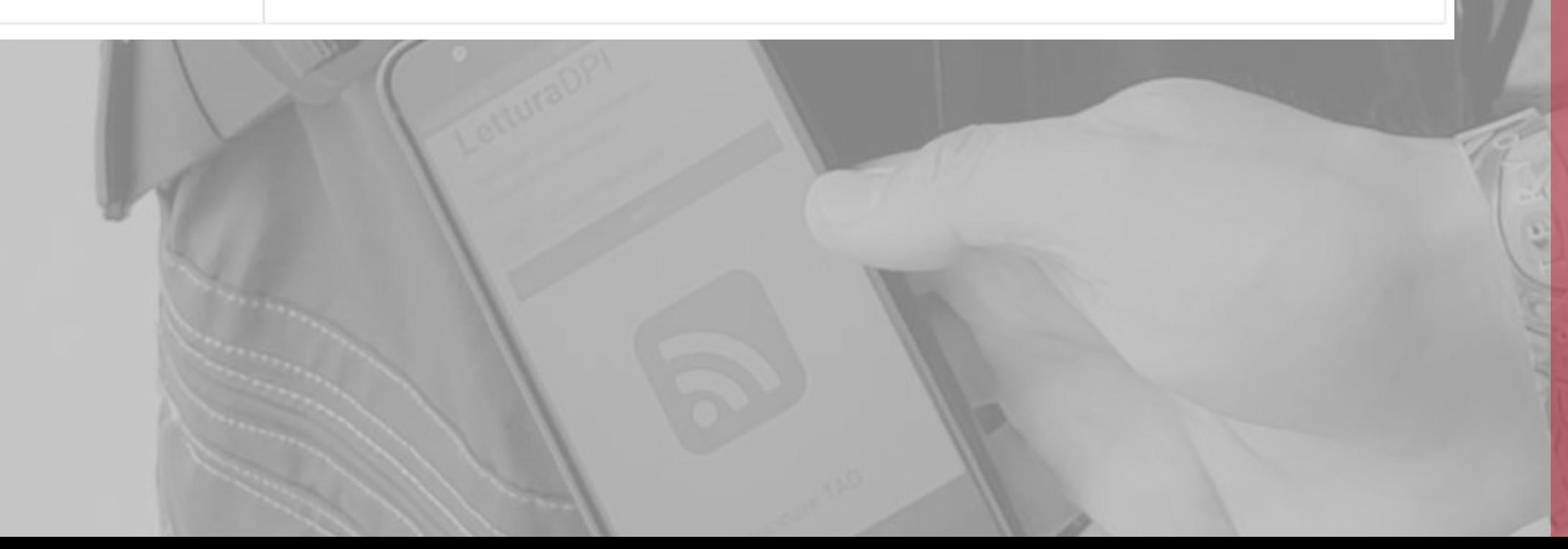

#### **Stato licenza**

Sempre all'interno del menù AMMINISTRAZIONE è possibile trovare la funzione STATO LICENZA per controllare la tipologia licenza attivata e la data di scadenza o di eventuale rinnovo della propria licenza.

Ti ricordiamo che il tuo piano licenza è attivato per un numero massimo di lavoratori gestibili all'interno della piattaforma e per un periodo cronologico di 1, 3 o 5 anni.

Qualora tu abbia necessità di effettuare un upgrade sul numero di lavoratori puoi contattarci all'indirizzo customer@exteryo-safety.com per valutare il nuovo piano licenza.

All'interno della funzione GESTISCI ISPETTORI, nel menù AMMINISTRAZIONE, avrai la possibilità di abilitare ispettori interni o esterni all'azienda per l'attività di ispezione periodica dei tuoi DPI.

L'abilitazione di un nuovo ispettore permetterà la condivisione tra la tua licenza aziendale e la sua licenza ispettore di tutte le informazioni relative ai DPI da ispezionare.

Allo stesso modo, se l'ispettore ha già effettuato delle attività sui tuoi DPI aziendali prima del tuo acquisto della licenza EXTERYO SAFETY 4.0, una volta effettuata la sua abilitazione portai visionare i tuoi DPI gestiti dall'ispettore direttamente all'interno dell'ARCHIVIO DPI.

Per abilitare un ispettore, clicca sul tasto ABILITA ISPETTORE, posizionato nella pagina superiore della pagina, e inserisci il codice di attivazione a due blocchi che ti dovrà essere fornito dall'ispettore.

Una volta inserito il codice clicca su INVIA e i dati dell'ispettore compariranno nell'apposita tabella.

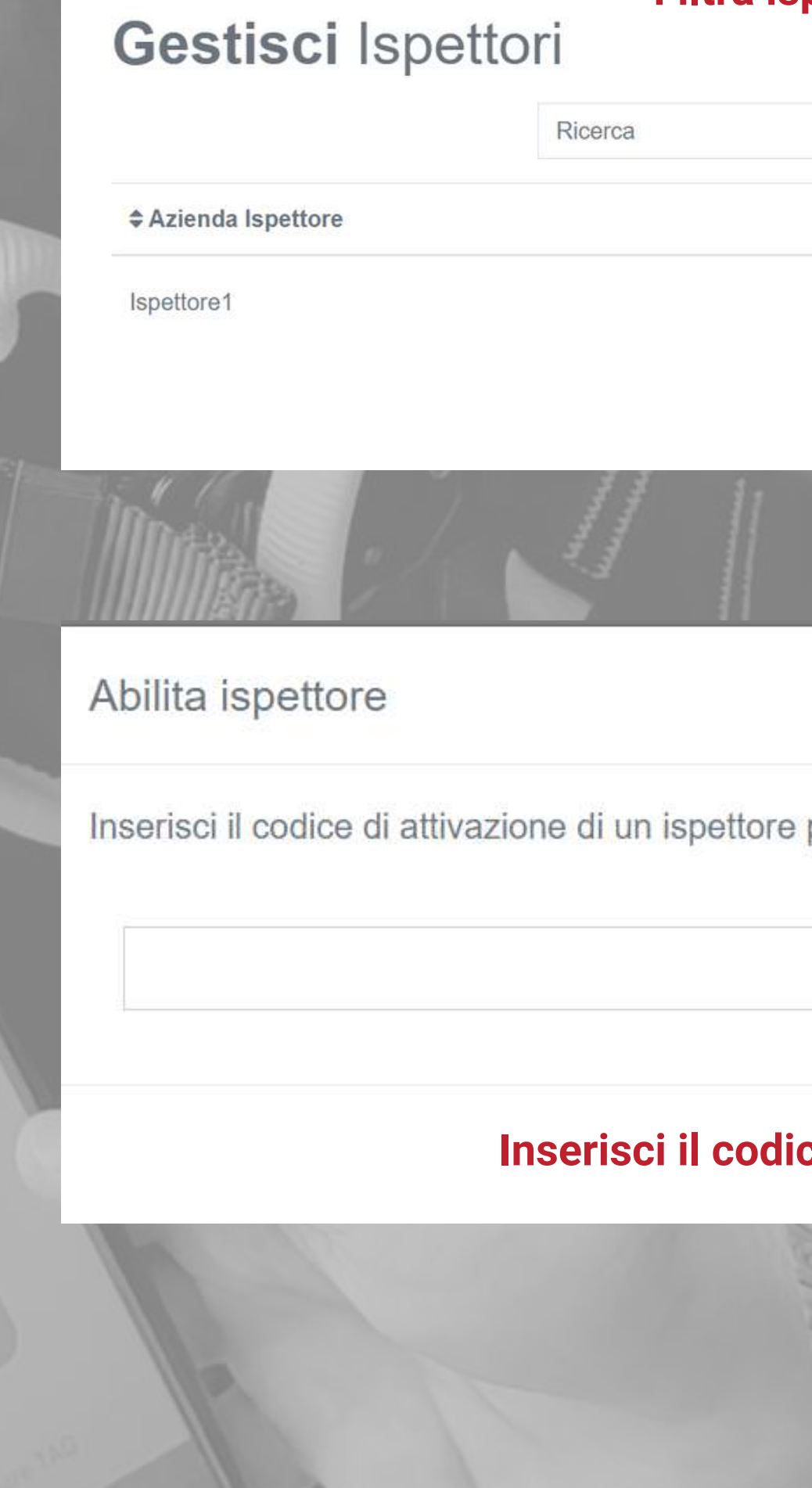

## **Gestione ispettori**

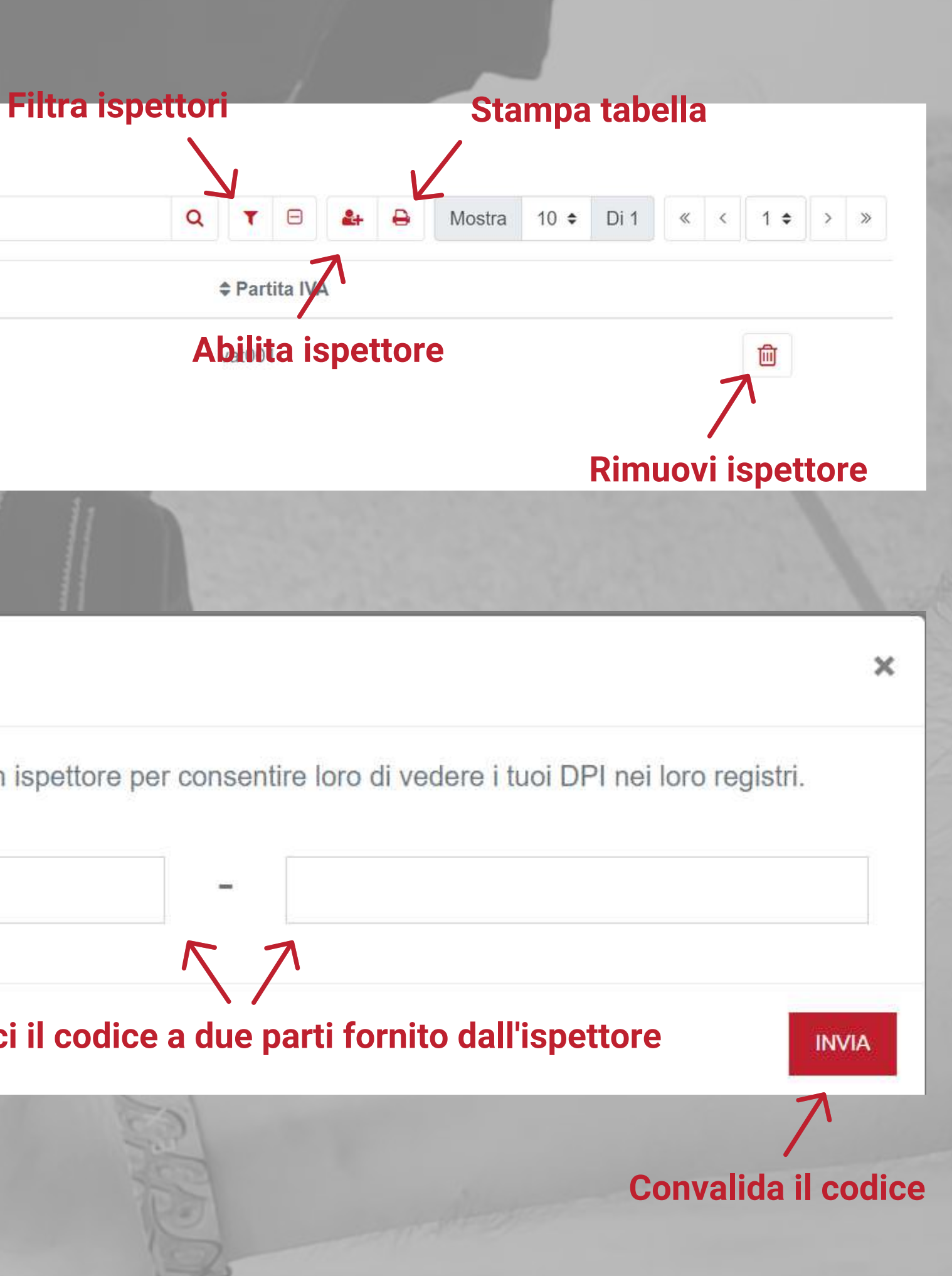

All'interno della funzionalità IMPOSTAZIONI GENERALI vengono inseriti i principali settings di utilizzo del sistema, applicabili ad ogni utente che avrà accesso tramite tale licenza.

Ad oggi le impostazioni generali da definire all'interno della pagina sono le seguenti:

Definisce la possibilità di firmare i documenti generati direttamente tramite il software

**Solo Badge:** verrà registrato il codice univoco legato al badge e il relativo

FIRMA ELETTRONICA e con diverse modalità: utente/lavoratore associato un'apposita tavoletta per PC.

**Calligrafica:** permette la possibilità di scrivere la firma tramite lo smartphone o

**Calligrafica + Badge:** permette la possibilità di firma calligrafica ma la convalida dovrà essere fornita tramite il badge associato al firmatario.

DISCLAIMER AZIENDALI Qualora l'azienda volesse inserire un proprio disclaimer (es. policy aziendali) all'interno dei documenti di Consegna/Reso DPI o di Fastcheck. Per inserire un disclaimer, attivare il pulsante relativo alla voce scelta e poi cliccare sul tasto a forma di matita che comparirà a fianco della scritta. Il Disclaimer potrà essere inserito anche in diverse lingue, qualora ce ne sia la necessità e verrà visualizzato in base alla lingua selezionata dall'utente.

CONSEGNA/RESO A DISTANZA DPI Nelle impostazioni generali può essere attivata anche la funzione di consegna/reso a distanza dei DPI (vedi pagina apposita) e selezionato il tempo massimo di giorni entro il quale il lavoratore dovrà firmare il documento di consegna/reso a distanza.

Una volta selezionata l'opzione preferita, cliccare sul tasto SALVA.

## **Impostazioni generali**

#### Impostazioni generali

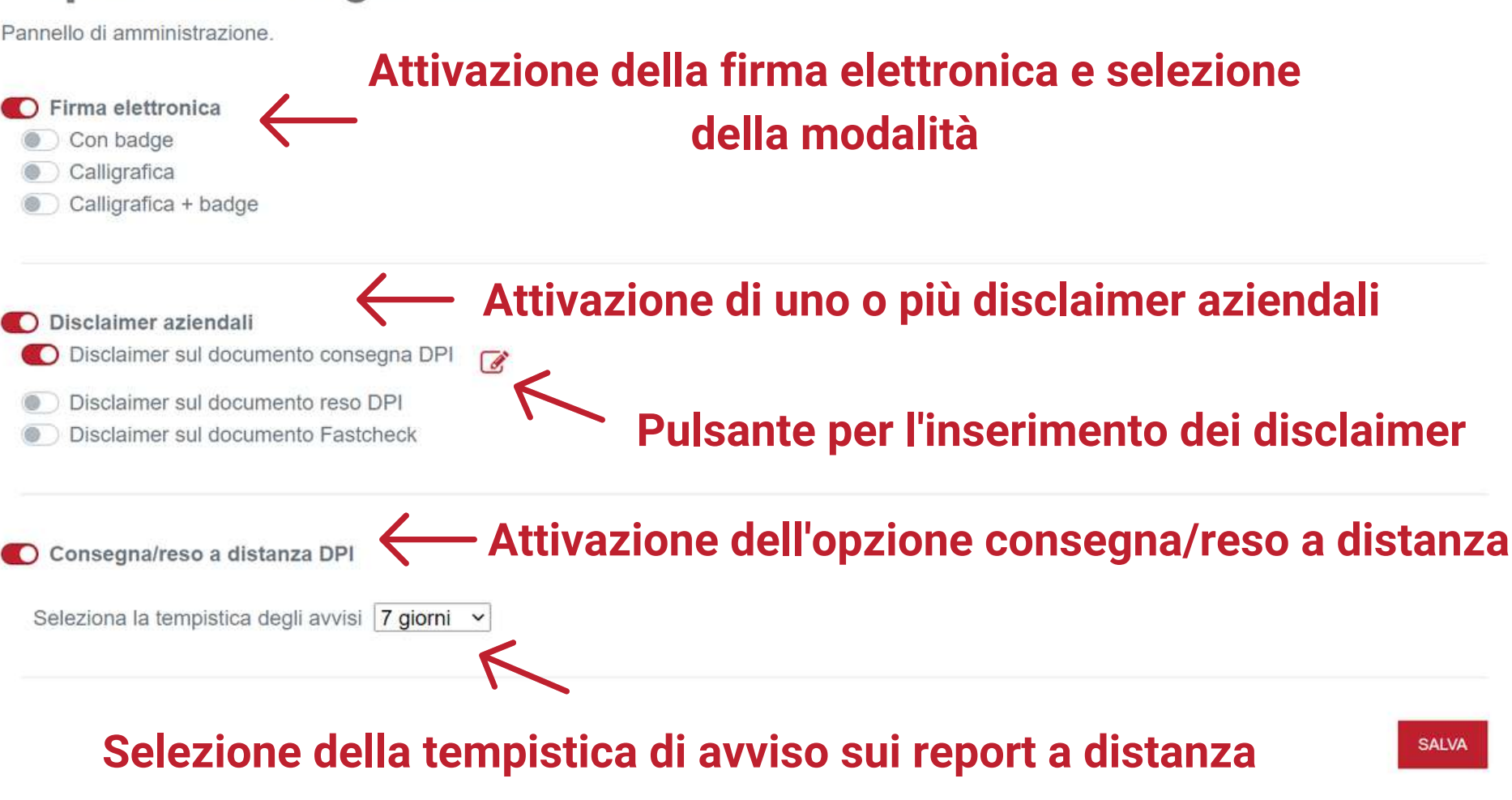

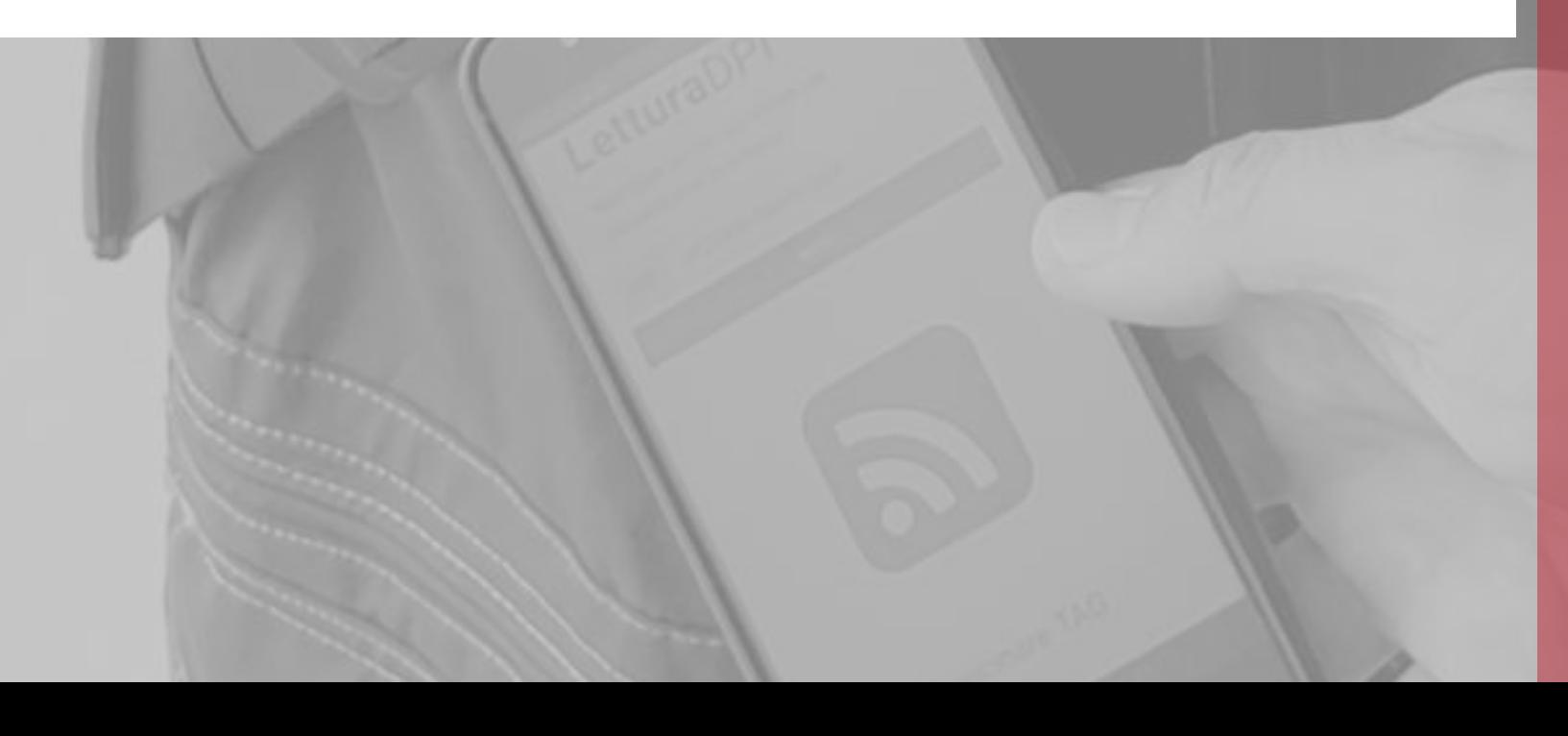

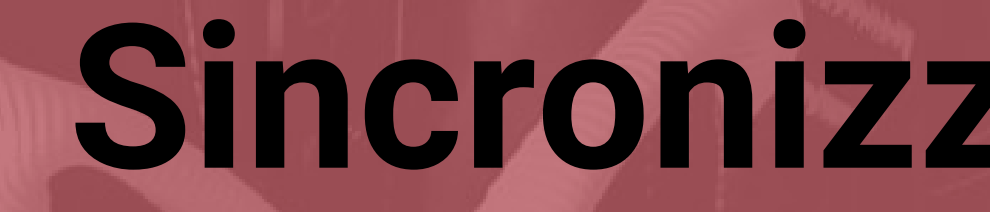

# **Sincronizzazione dei Dati**

- Crea del catalogo DPI aziendale
- Crea nuovo modello DPI
- Crea registro lavoratori
- · Inserimento dei DPI già in utilizzo
- Inserimento dei DPI a magazzino

## **Rendi la tua piattaforma pronta all'uso**

Prima di iniziare qualsiasi attività tramite la piattaforma **Exteryo Safety 4.0** è necessario poter sincronizzare i dati derivanti dall'attività di gestione dei DPI sviluppata fino ad ora dalla tua azienda.

Il primo passo è quello di caricare all'interno della piattaforma il vostro catalogo DPI aziendale con tutti i modelli di DPI utilizzati.

Per effettuare questa attività, dovrai accedere alla funzione **CATALOGO DPI AZIENDALE** all'interno del menù **ARCHIVI**.

Cliccando sul tasto **AGGIUNGI MODELLO DPI** nella parte superiore della pagina potrai accedere al database di **Exteryo Safety 4.0** con tutti i modelli già presenti nella nostra libreria.

Sfrutta i parametri di ricerca per trovare il modello di DPI che fa parte del tuo catalogo e poi clicca su **AGGIUNGI MODELLO** per inserirlo nel catalogo DPI dell'azienda.

Per ogni modello aggiunto a catalogo dal database **Exteryo Safety 4.0** sarà possibile modificarne il nome, nonché inserire una specifica tecnica aziendale ed eventuali note. Per eliminare il prodotto da catalogo basta cliccare sull'apposito tasto.

Nella prossima pagina vediamo come aggiungere un modello non presente nel

database di ES4.0.

## **Aggiungi modello DPI Crea catalogo DPI aziendale**

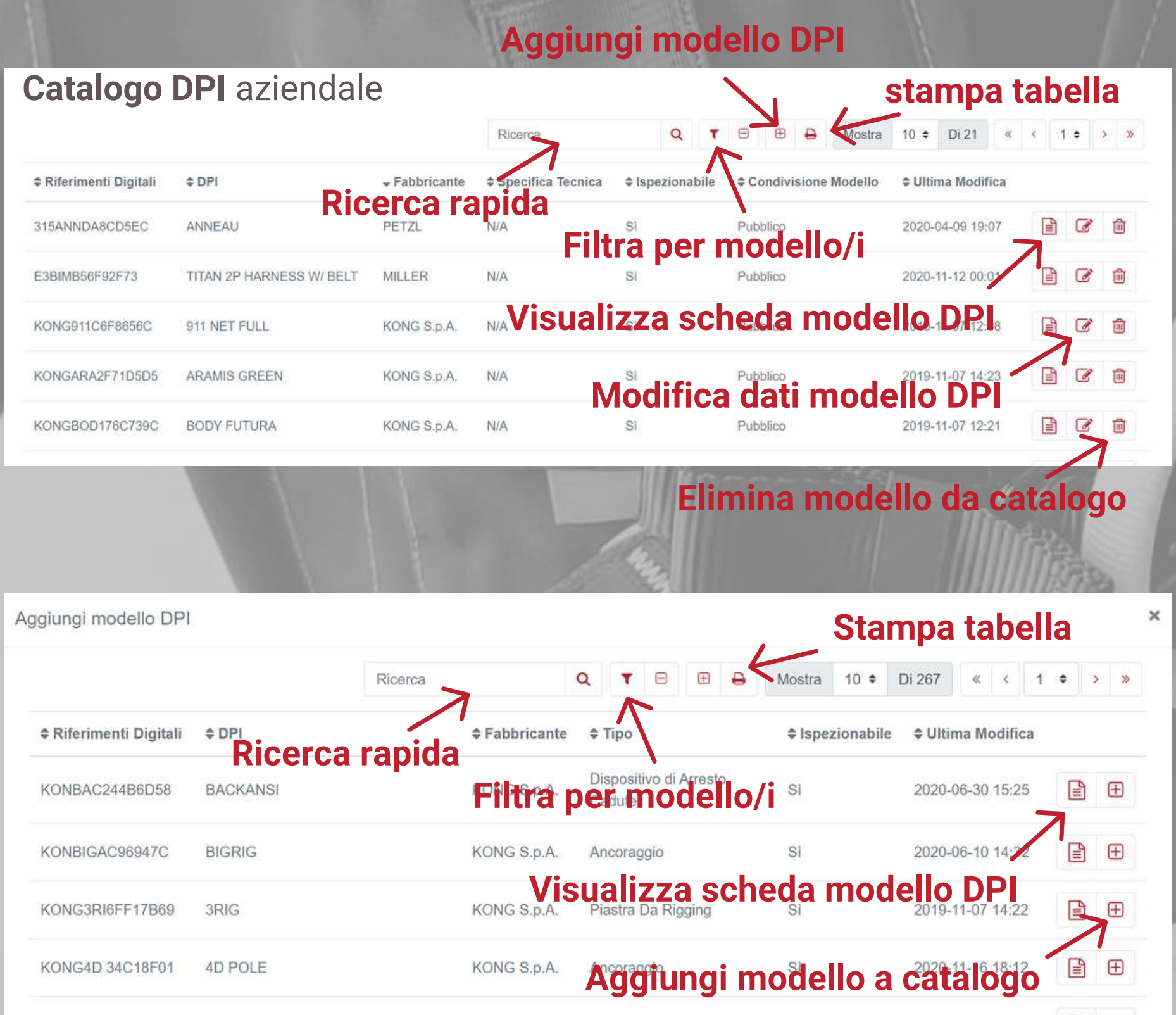

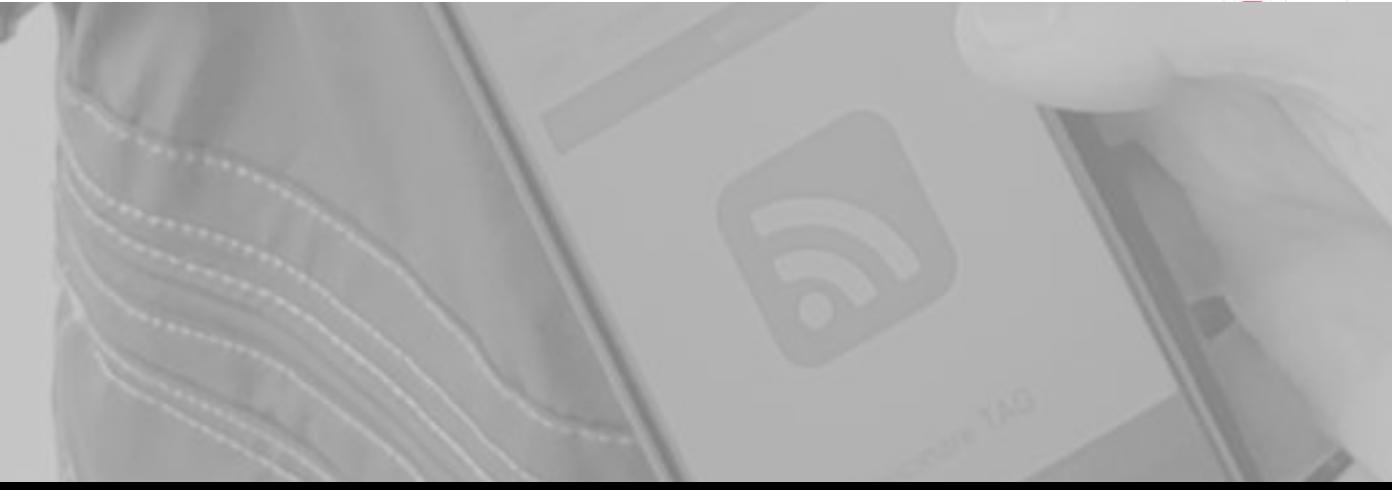

Se un modello DPI da voi utilizzato non è presente nel database di **Exteryo Safety 4.0**, può essere creato direttamente da voi all'interno della sezione **AGGIUNGI PRODOTTO** della funzione **CATALOGO DPI AZIENDALE**.

Per creare un nuovo modello di DPI cliccare sull'apposito tasto situato nella parte superiore della pagina.

Quando si crea un nuovo modello di DPI bisogna innanzitutto indicare se tale modello è **ISPEZIONABILE**, ovvero necessita di una verifica periodica da parte di una persona competente (ispettore).

Tutti i modelli creati al di sotto dell'opzione ispezionabile saranno pubblici, ovvero condivisi con l'intera community del sistema all'interno del database di **Exteryo Safety 4.0** con le informazioni da voi inserite.

Inoltre per ogni modello ispezionabile dovrà essere aggiunto da te anche un report d'ispezione, ovvero un'indicazione sulle attività da effettuare per una corretta manutenzione dei DPI relativi a quel preciso modello.

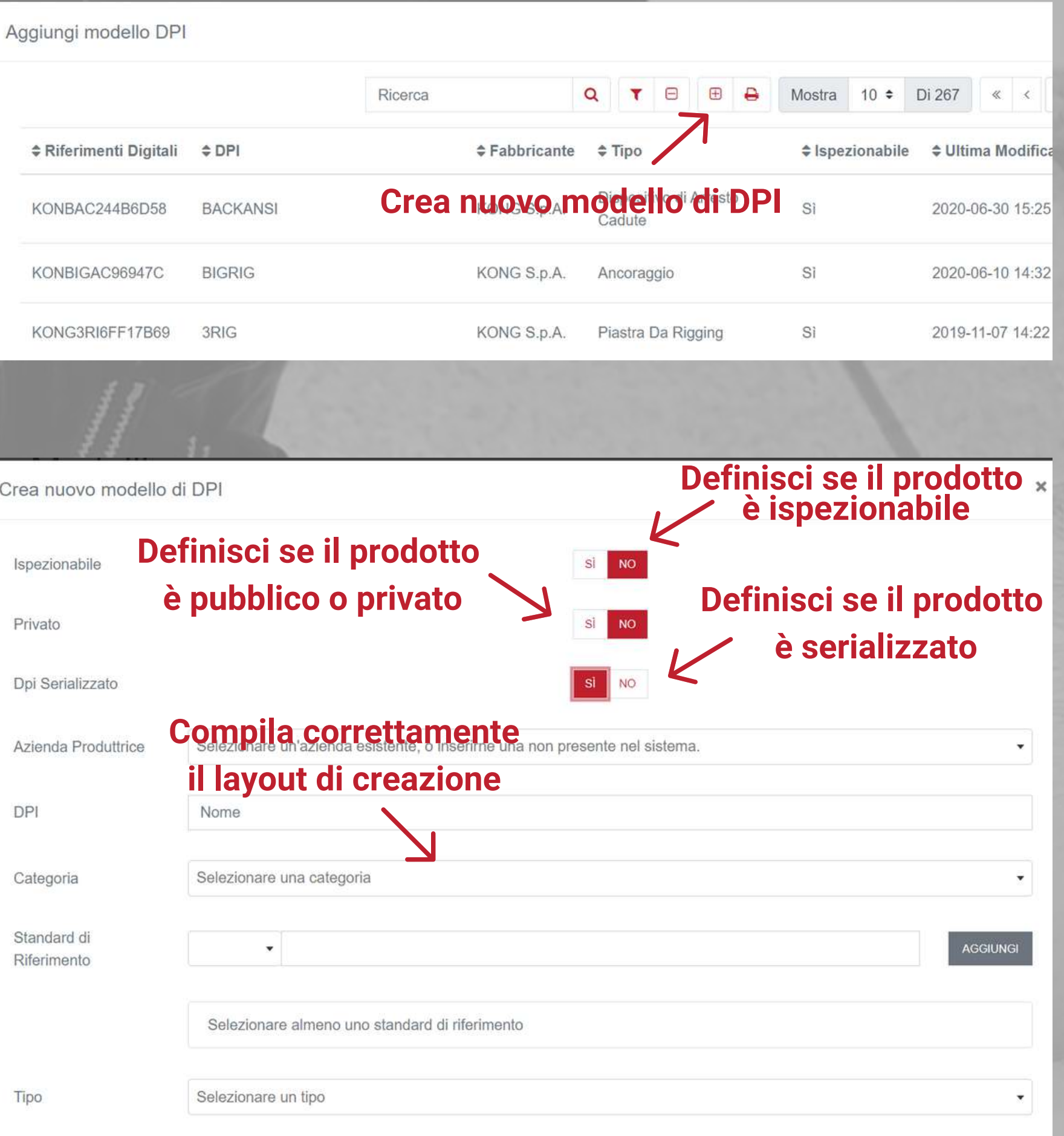

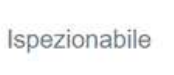

I modelli non ispezionabili invece potranno essere pubblici oppure privati (visibili solo nella vostra piattaforma) a seconda della vostra necessità. Si consiglia di indicare come pubblici solo i prodotti di cui si possiedono tutte le informazioni fornite dal fabbricante.

Infine per i prodotti non ispezionabili dovrete indicare se è prevista una serializzazione univoca per ogni singolo prodotto (con codice seriale o chip NFC) oppure no.

Una volta impostate queste prime generalità, compila gli ulteriori dati come richiesto dal form di compilazione e poi clicca il tasto INVIA.

### **Crea nuovo modello DPI**

Per inserire i lavoratori da gestire tramite la piattaforma, selezionare nel menù **ARCHIVI** la funzione **REGISTRO LAVORATORI**.

Puoi aggiungere ogni singolo lavoratore cliccando il tasto **AGGIUNGI DIPENDENTE** nella parte superiore della pagina e compilando il form di inserimento con i dati di ogni singolo dipendente.

In alternativa puoi inserire massivamente i lavoratori dell'azienda tramite importazione con file EXCEL. Per effettuare questa attività clicca sul tasto **IMPORTA DIPENDENTI**, sempre nella parte superiore della pagina e scarica il template di excel fornito. Una volta compilato il template, premi **SFOGLIA** per trovarlo all'interno del tuo pc e successivamente **CARICA** per effettuare l'upload nel database..

A questo punto potrai visualizzare la lista dei dipendenti nella tabella dipendenti, sfruttando i parametri di ricerca per filtrare le informazioni in base alle tue necessità.

Cliccando sul tasto **DPI ASSEGNATI**, posto nell'ultima colonna della tabella, sarà possibile visualizzare per ogni dipendente i **DPI** a sua disposizione. Anche in questo caso c'è la possibilità di filtrare i dati per eventuali ricerche specifiche.

Per ogni utente creato è possibile associare un **BADGE** per la **FIRMA ELETTRONICA** dei documenti di fornitura e reso DPI (vedi pagine dedicate). Per associare il badge clicca sul tasto rosso raffigurante un badge ed effettua la lettura di un nuovo badge con lo smartphone o il lettore **NFC**. Una volta associato sarà possibile visualizzare "SI" nella colonna "**BADGE**".

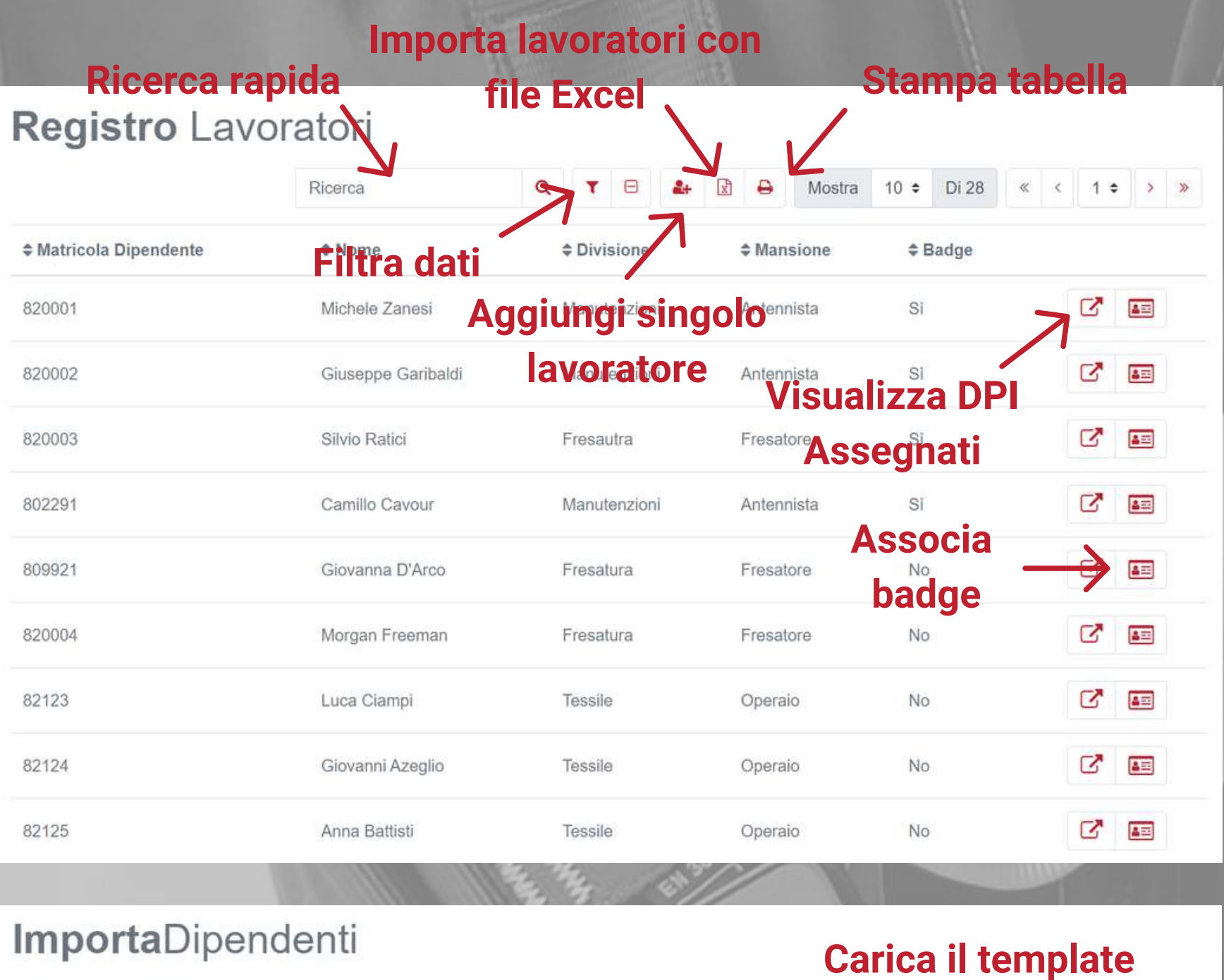

#### **Crea registro lavoratori**

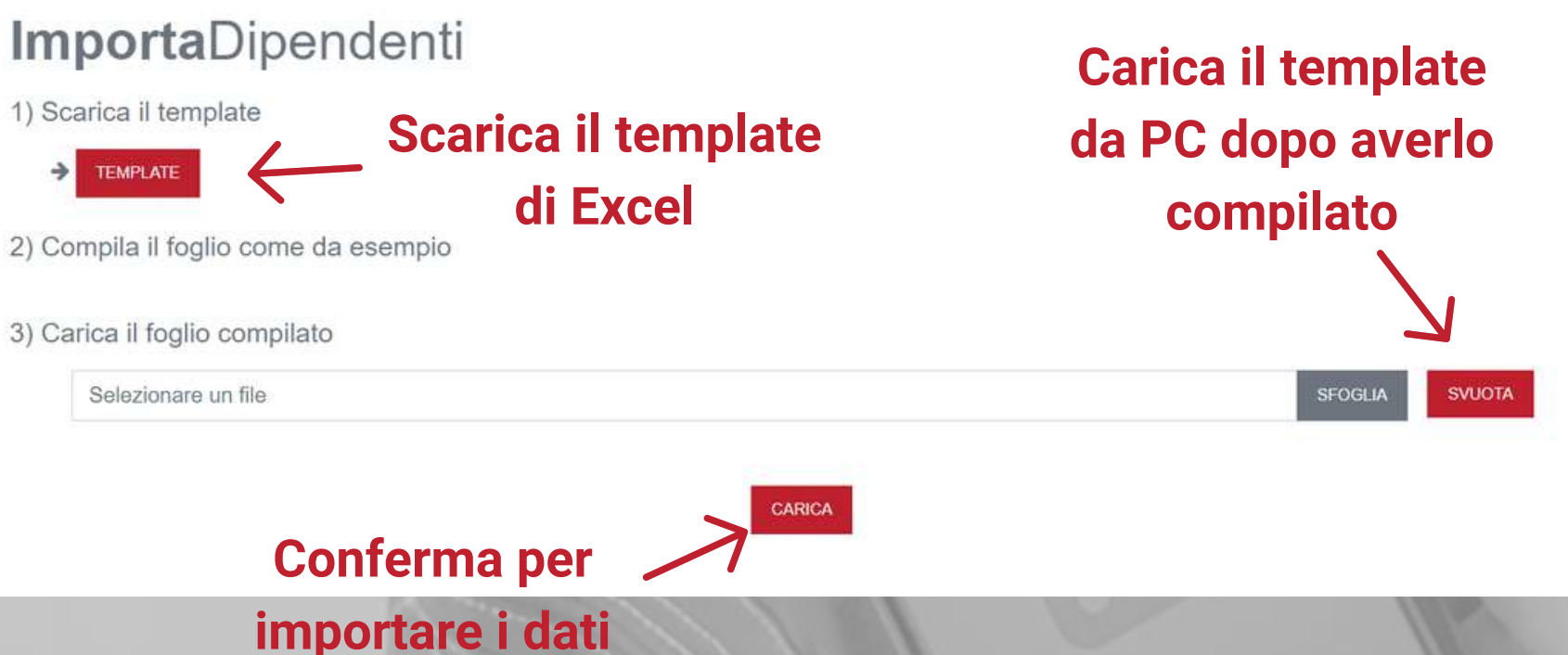

Per importare i DPI già in gestione della tua azienda bisogna recarsi nella funzione ARCHIVIO DPI, all'interno del menù ARCHIVI.

Cliccando su IMPORTA DPI, situato nella parte superiore della pagina, potrai accedere alla sezione di importazione dei DPI tramite file Excel. Per effettuare l'importazione scarica e compila il template di importazione.

I dati richiesti nel template sono i seguenti:

**RIFERIMENTO DIGITALE** (obb): ovvero il codice identificativo di un determinato modello di DPI all'interno della piattaforma **ES4.0**. Puoi trovare il riferimento digitale di ogni modello all'interno della funzione **CATALOGO DPI AZIENDALI**, nella prima colonna della tabella.

**TAGLIA** e **COLORE** (non obb): L'inserimento di questi dati deve rispettare fedelmente l'indicazione presente nella scheda del modello di DPI (es. se c'è scritto colore "WHITE" o taglia "L/XL", riportare esattamente questa scritta comprensiva di maiuscole, spazi e caratteri speciali e non "white" o "bianco", oppure "L-XL" o "l-xl".

**DATA DI PRODUZIONE** (non obb): L'inserimento della data di produzione non è obbligatoria in questo momento ma verrà richiesta per la visualizzazione della scheda prodotto oppure prima dell'ispezione del DPI o della fornitura/reso del prodotto.

**DATA DI PRIMO UTILIZZO** e **ULTIMA ISPEZIONE** (non obb): La data di primo utilizzo verrà richiesta solo in fase di ispezione del DPI se il prodotto è associato ad un lavoratore.

**MATRICOLA LAVORATORE**: L'inserimento della matricola del lavoratore è fondamentale per assegnare il DPI ad un determinato dipendente. Senza questo dato, il DPI verrà assegnato al magazzino.

#### **Archi**

≑ Qtà. ≑ M

**≑ Riferimenti** 315ANNDA80

E3BIMB56ES

KONG911C6F

KONGARA2

KONGBOD17

 $A$ 

**Inserisc indicato** 

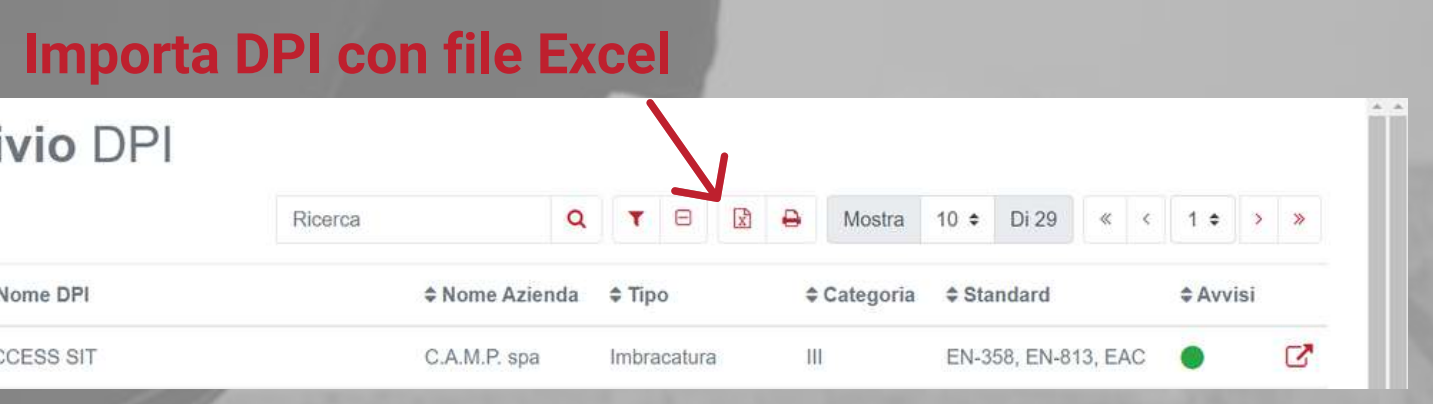

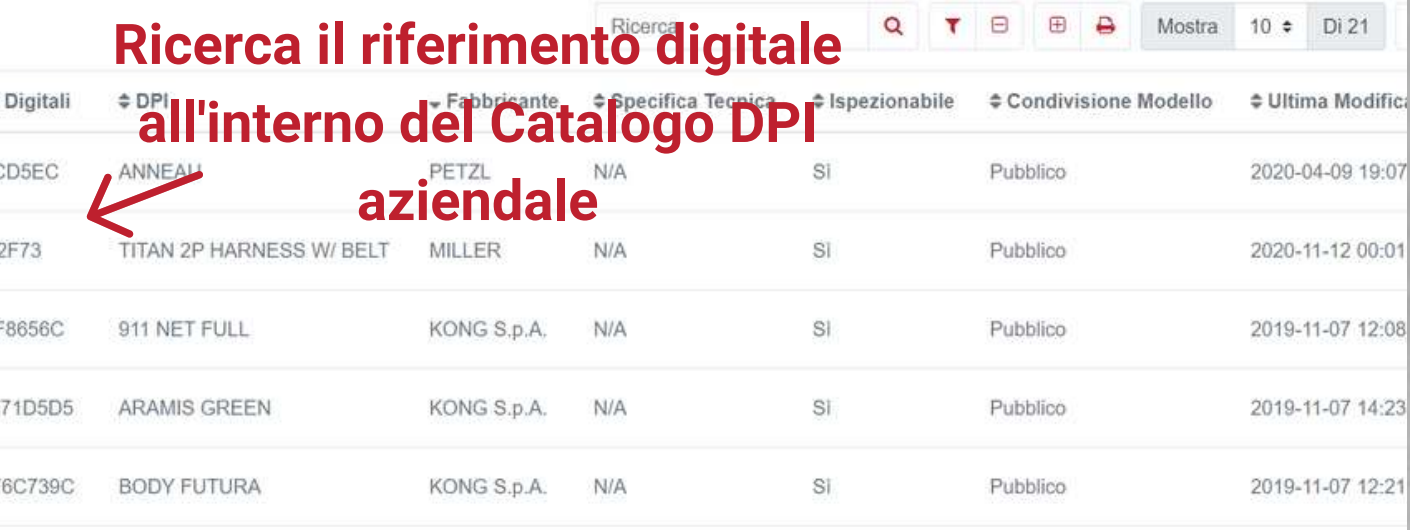

## **Inserimento dei DPI già in utilizzo**

#### **Catalogo DPI** aziendale

#### **Inserisci il seriale solo per prodotti**

**serializzati**

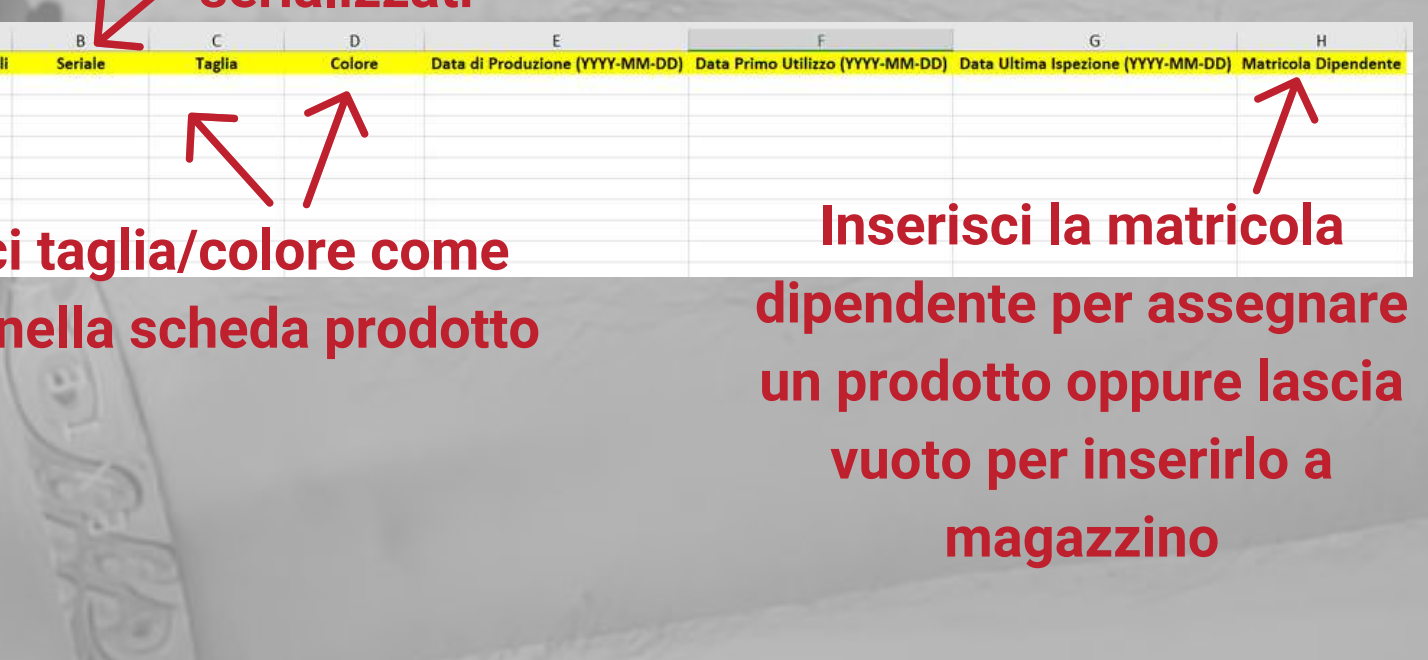

L'ultima attività da compiere prima di iniziare ad utilizzare operativamente la piattaforma è quella di inserimento dei DPI già presenti all'interno del magazzino. Per effettuare questa azione bisogna distinguere tra i prodotti **SERIALIZZATI** e i prodotti **NON SERIALIZZATI**.

Per l'inserimento dei prodotti **SERIALIZZATI**, ovvero per i quali è necessario un riconoscimento univoco di ogni singolo DPI, l'inserimento massivo a magazzino avviene nella medesima modalità di inserimento dei DPI già in utilizzo (vedi "Inserimento dei DPI già in utilizzo").

Laddove invece si voglia inserire pochi prodotti serializzati a magazzino consigliamo l'inserimento per singolo prodotto. Per farlo, bisogna recarsi nella funzione **GESTIONE MAGAZZINO**, all'interno del menù **GESTIONE DPI**. All'interno di questa pagina cliccare il tasto **INSERISCI DPI IN MAGAZZINO** e successivamente inserire manualmente i codici seriali dei DPI o leggere il chip NFC associato con lo smartphone o con l'NFC reader per computer. Se il codice seriale o il chip NFC vengono inseriti nel database per la prima volta, dovrai associare i dati richiesti per ogni singolo prodotto (Azienda produttrice, nome prodotto, eventuali taglia/colore e data di produzione). Dopo aver aggiunto tutti i prodotti alla lista, cliccare su **INVIA** per inserirli nel magazzino.

All'interno della stessa funzione potrete inserire anche i prodotti **NON SERIALIZZATI**. Per inserire questi prodotti, selezionare l'azienda produttrice e il modello di prodotto, ivi compresi i prodotti **PRIVATI**. Dopo aver cliccato **INVIA**, compilare il format relativo alle singole combinazioni di taglia-colore ed infine cliccare ancora il tasto **INVIA**.

### **Se prodotto non è serializzato seleziona prodotture e modello prodotto dai menù a tendina**

#### **Per ogni nuovo prodotto serializzato aggiungi i dati specifici**

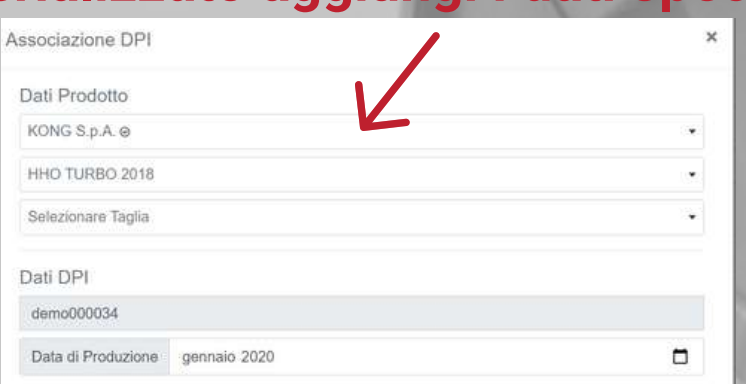

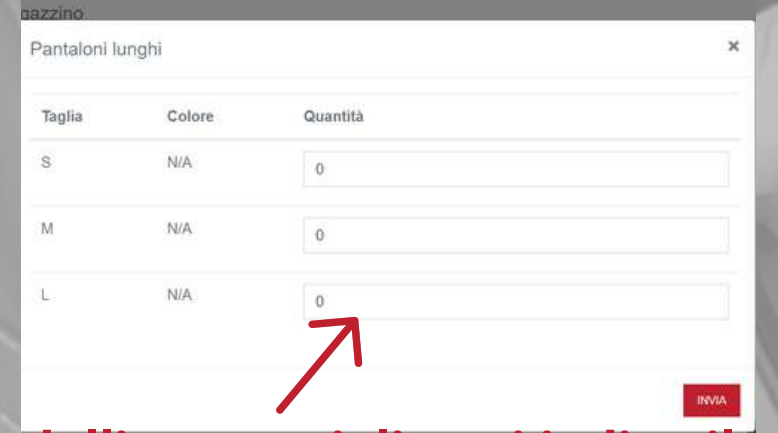

**Per i modelli non serializzati indica il quantitativo per ogni colore/taglia**

# **Inserimento dei DPI a magazzino**

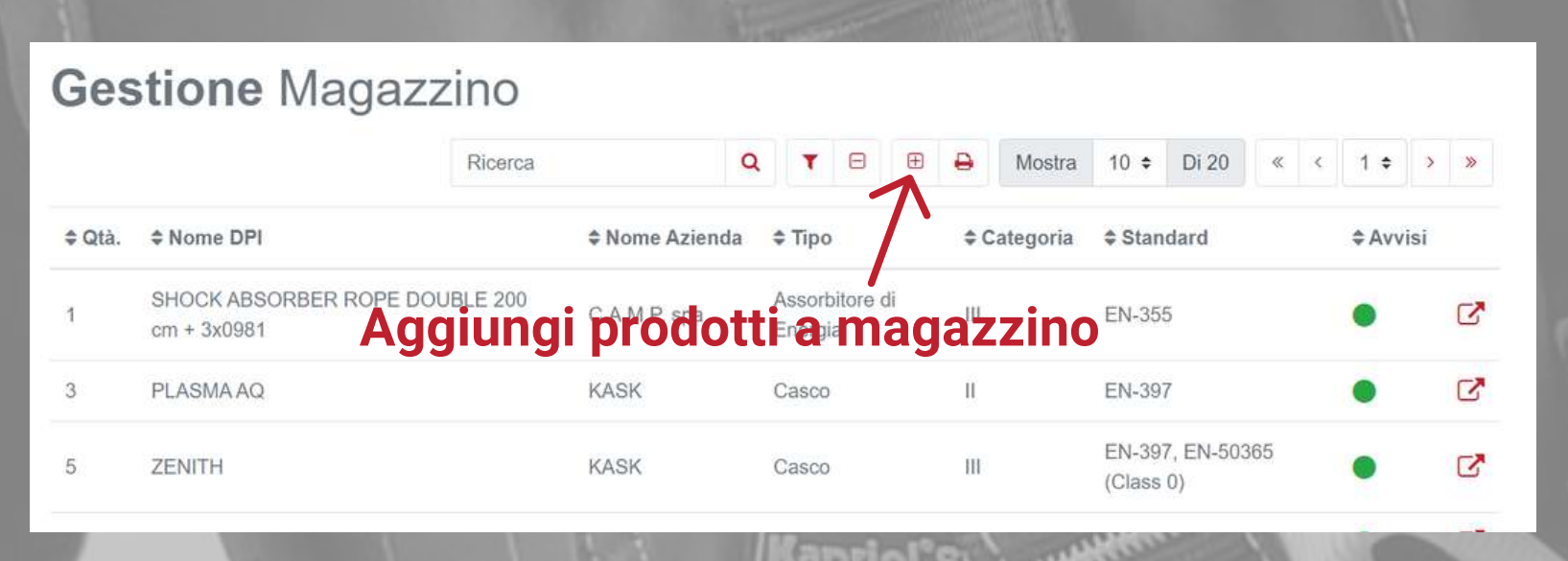

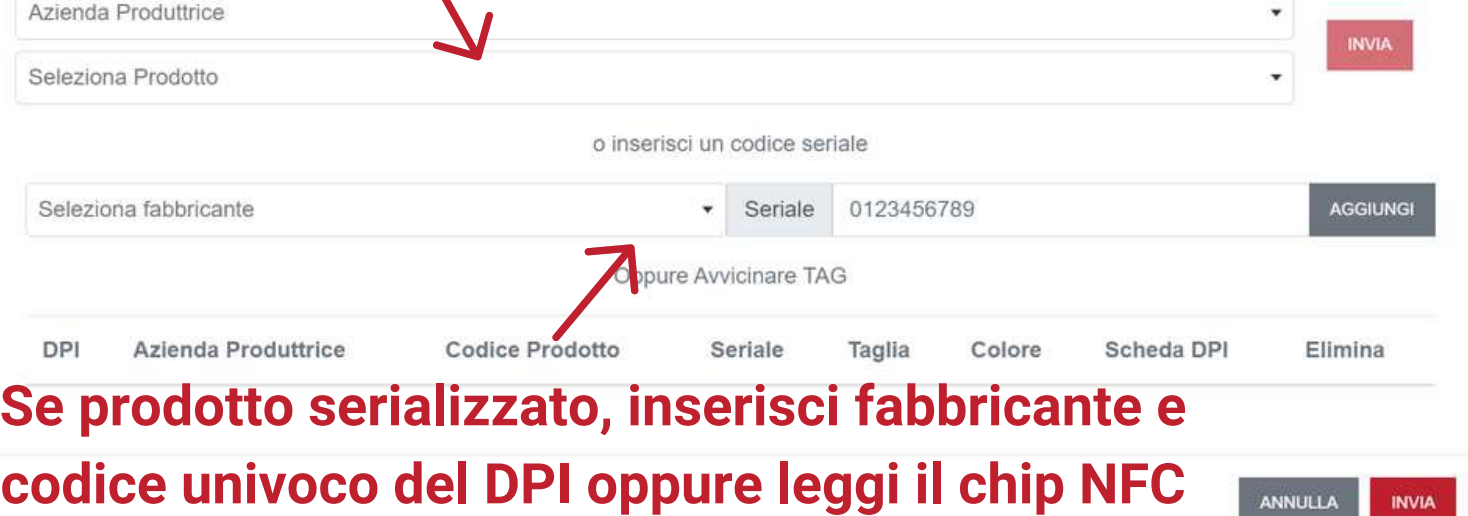

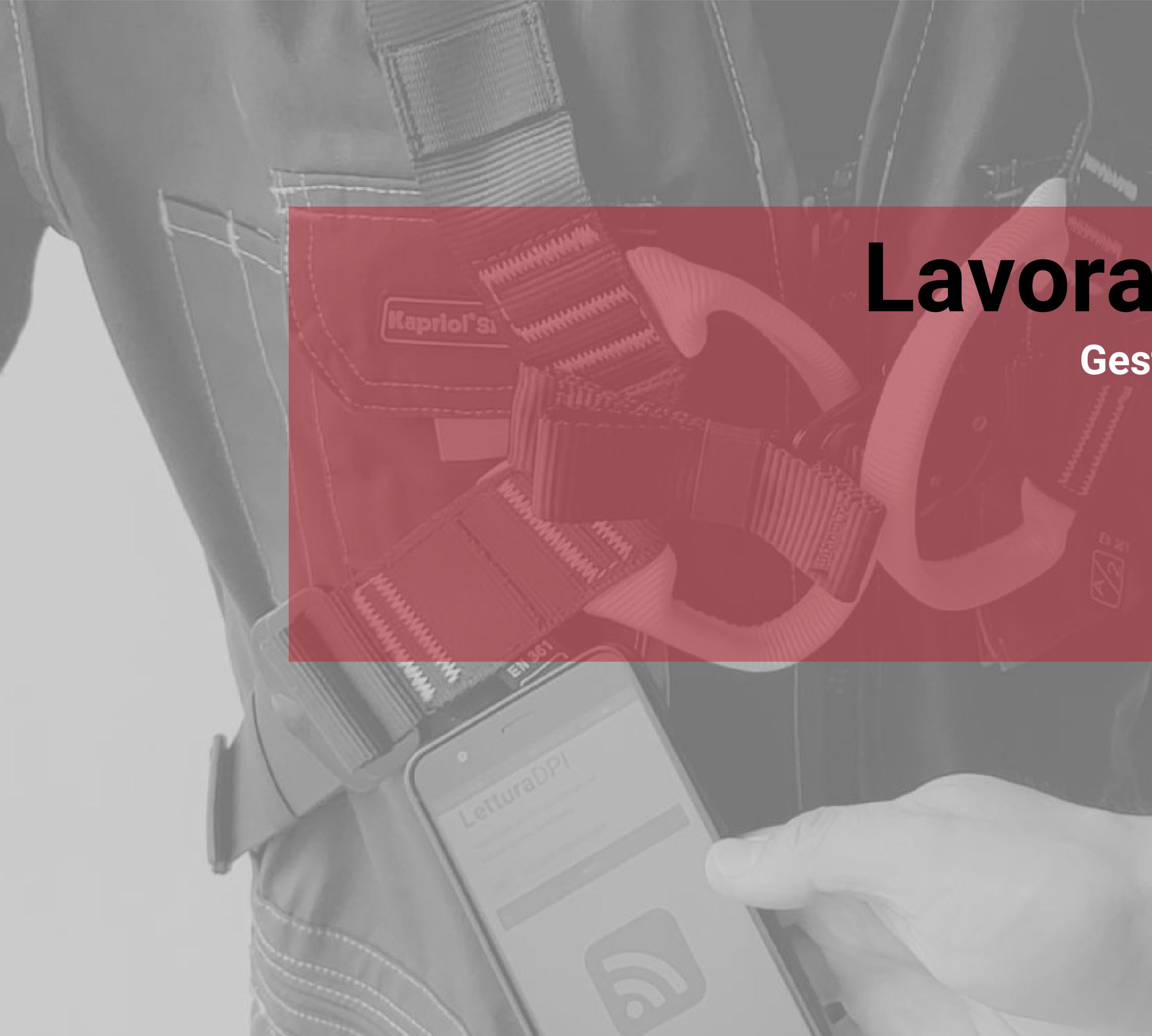

# **Lavora con il software**

### **Gestisci le tue attività in modalità smart**

- Leggi DPI
- Consegna DPI
- Reso DPI
- Consegna/Reso DPI a distanza
- Area Lavoratore
- Fast Check

La funzione **LEGGI DPI** permette di consultare rapidamente le informazioni e lo storico di gestione di un DPI.

Per accedere tali informazioni, all'interno della pagina, selezionare il fabbricante e digitare il codice univoco del DPI nell'apposito spazio oppure leggere il chip NFC tramite smartphone o NFC reader per PC.

Automaticamente si aprirà la scheda del prodotto nella quale potrete consultare diverse tipologie di informazioni:

- Informazioni generali del prodotto (es. categoria, definizione, periodicità ispezione...)

- Informazioni univoche del prodotto (numero seriale, data produzione, data scadenza...)

- Informazioni tecniche (manuale d'istruzioni, dichiarazione di conformità, informazioni...)

- Status DPI (indica se il DPI è in uso, in magazzino, in quarantena o fuori uso)

- Dati dell'utilizzatore

- Dati di gestione/magazzino (primo utilizzo, ultimo reso e ultimo rilascio)

- Avvisi (indica lo status di salute del DPI: status OK, da ispezionare, in scadenza...)

- Storico delle passate ispezioni

# **Leggi DPI**

#### **Dati generali del modello DPI**

#### **Dati specifici del DPI**

**Documentazione**

**tecnica**

**in PDF**

 $\mathbf{R}$ 

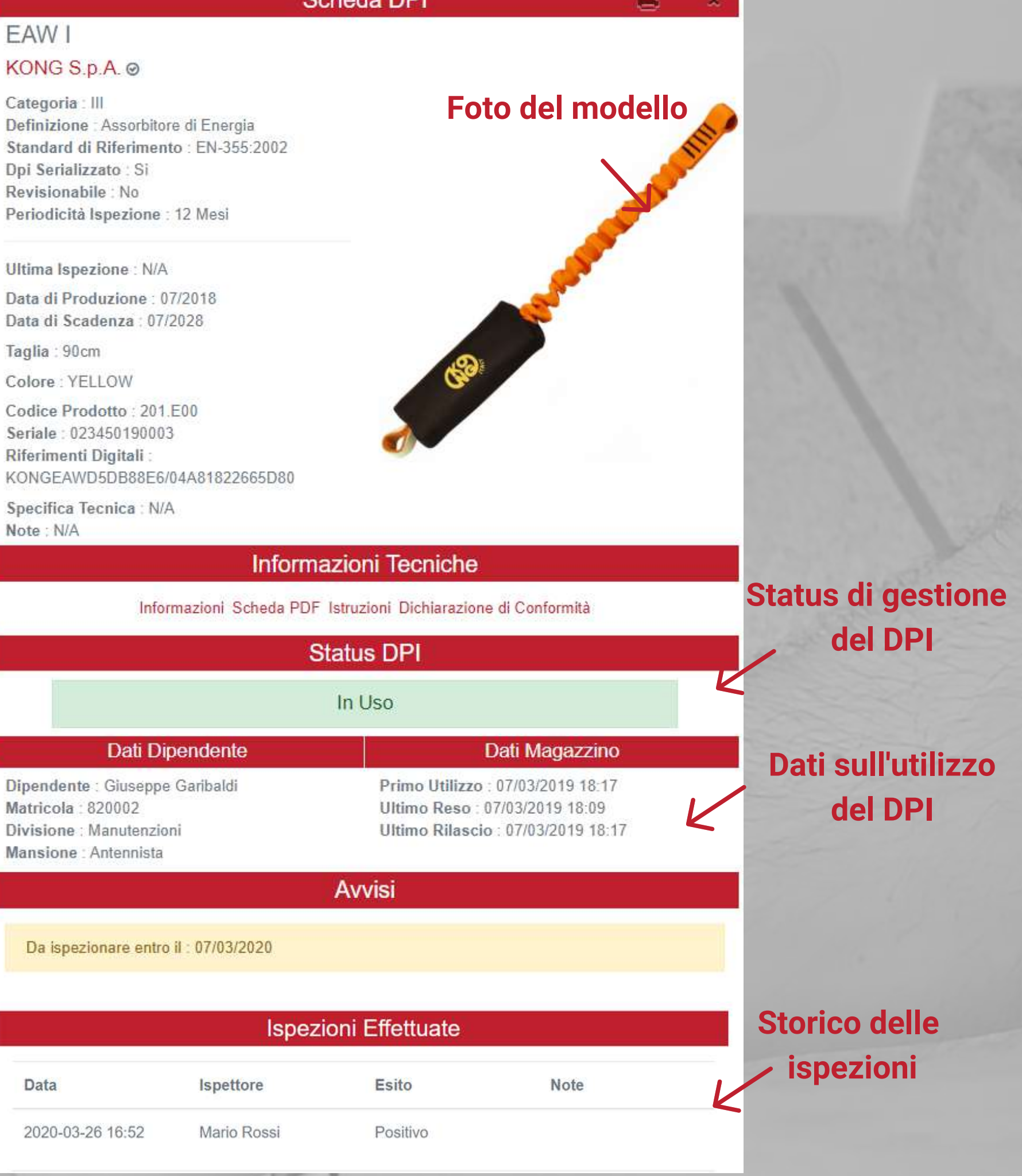

**Status di salute del DPI**

**Dati del lavoratore**

La consegna di uno o più DPI ad un dipendente può essere effettuata all'interno della sezione **CONSEGNA DPI** nel menù **GESTIONE DPI**.

Per prima cosa, seleziona il lavoratore a cui dovrà essere fornito il DPI tramite l'apposito menù a tendina.

Se la consegna è relativa ad un **DPI NON SERIALIZZATO**, devi selezionare il modello tramite il menù a tendina e successivamente inserire i dati richiesti quali taglia/colore o data di produzione.

Se invece devi consegnare un **DPI SERIALIZZATO** allora inserisci il codice seriale nell'apposito spazio oppure leggi il chip NFC relativo al DPI tramite smartphone o

apposito lettore per computer.

Il DPI in fase di consegna comparirà all'interno della tabella sottostante.

Possono essere inseriti in questa tabella molteplici DPI da consegnare al lavoratore.

Dopo aver terminato la selezione dei DPI da consegnare, clicca su **INVIA**.

Automaticamente verrà generato il relativo report di consegna dei DPI a quel determinato lavoratore, comprensivo di tutti i dati necessari a livello normativo.

E' anche possibile aggiungere delle note sulla consegna dei DPI.

Il lavoratore potrà firmare elettronicamente il documento per dare il suo consenso, semplicemente leggendo il proprio **BADGE NFC** associato tramite smartphone o apposito lettore per PC.

Infine cliccare **SALVA E CHIUDI** per salvare l'attività all'interno della piattaforma.

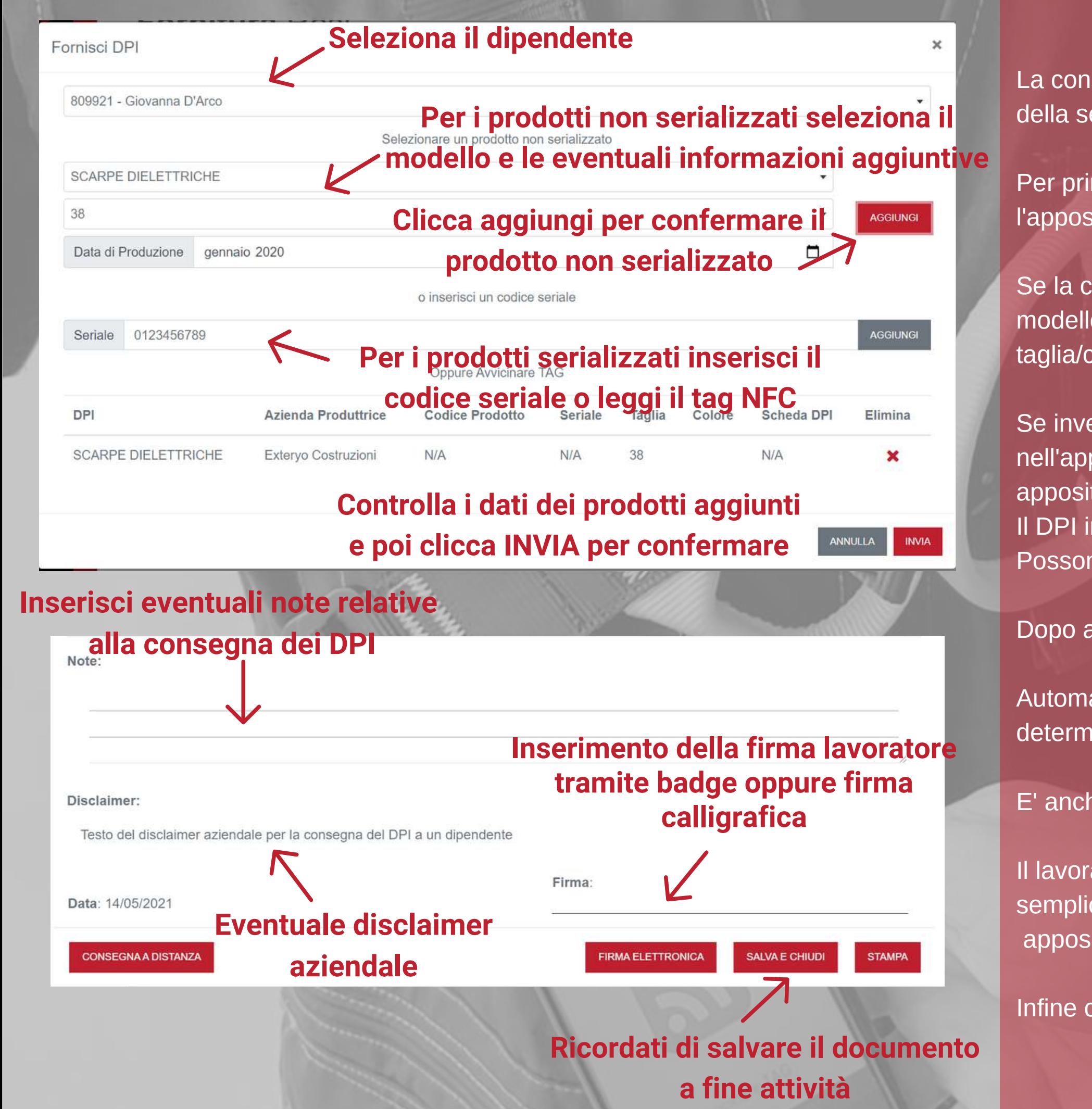

## **Consegna DPI**

In modalità molto simile a quella della consegna del DPI è possibile anche effettuare il reso di un prodotto.

Seleziona RESO DPI nella sezione CONSEGNA E RESI, e seleziona il nome del lavoratore per il quale viene effettuato il reso.

Successivamente basterà inserire il numero seriale, leggere il chip NFC nel caso di un DPI serializzato oppure selezionare dall'apposita lista uno dei DPI non serializzati, indicando anche la modalità di reso del prodotto (solo per quest'ultimo caso).

> **lavoratore per inserire la firma elettronica di convalida documento**

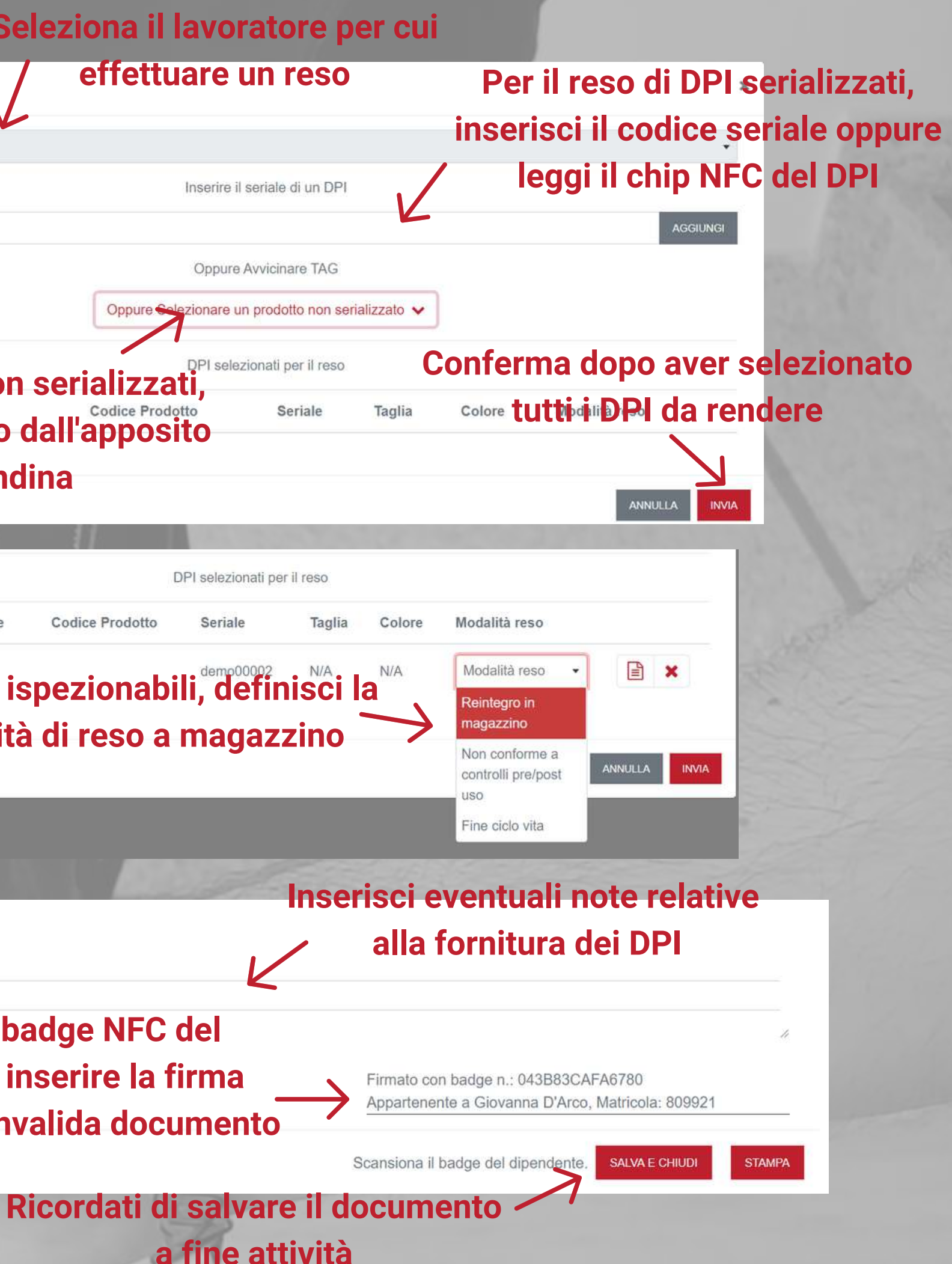

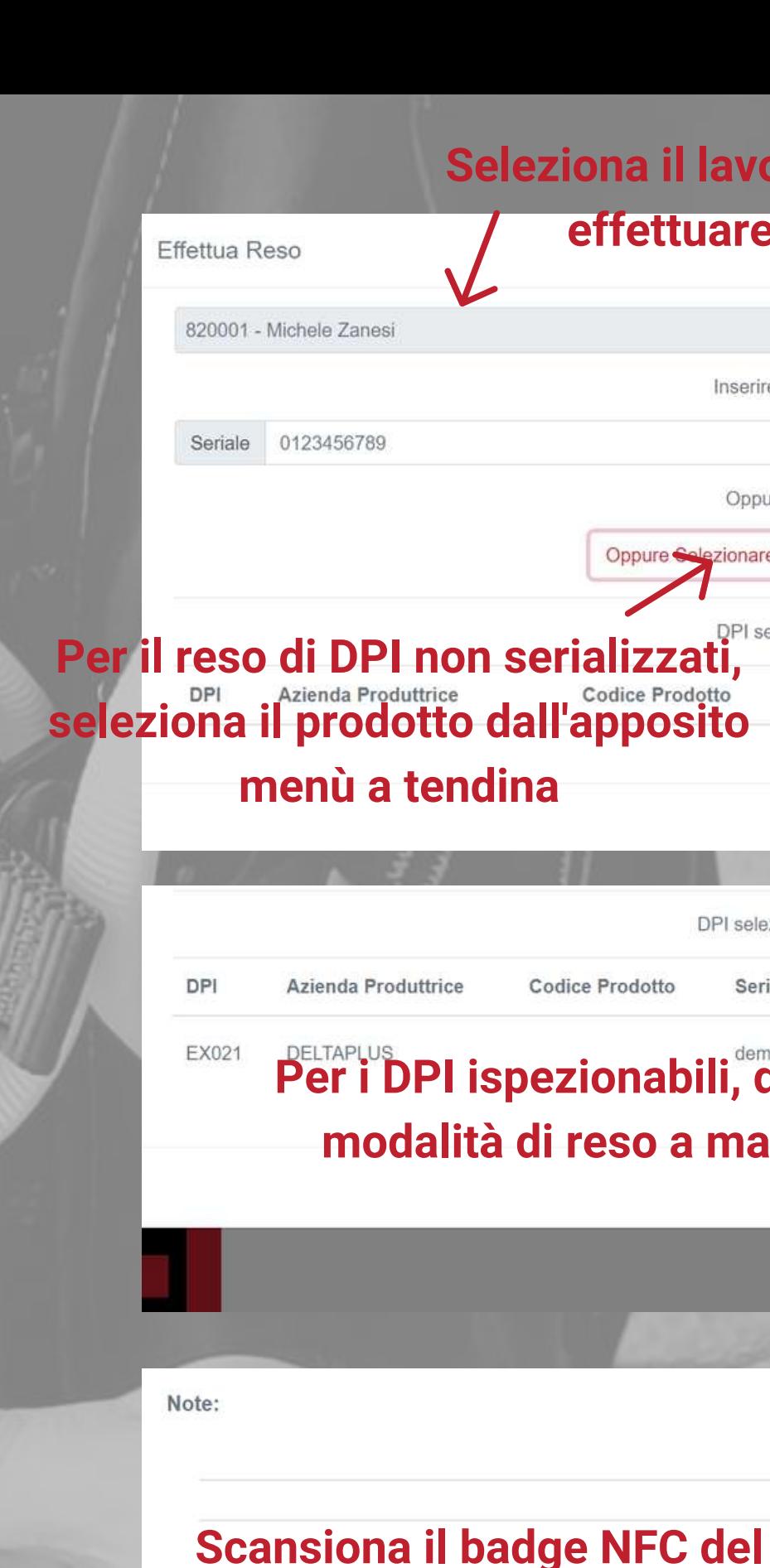

**ATTENZIONE: La modalità di reso selezionata comporterà automaticamente un cambio di status del DPI ed in particolare:**

**- Reintegro in magazzino = nessun mutamento di status**

**- Non conforme a controlli pre-post uso = in quarantena e necessità di ispezione. - Fine ciclo vita = prodotto fuori uso**

Una volta inseriti uno o più prodotti da restituire clicca INVIA e automaticamente verrà generato un report di reso dei DPI che potrà essere firmato elettronicamente con il BADGE NFC o con firma calligrafica dal lavoratore e poi stampato oppure salvato nel sistema.

#### **Reso DPI**

Nel caso in cui il lavoratore fosse impossibilitato a ricevere o restituire i DPI e firmare il relativo documento all'interno della sede aziendale, è possibile sfruttare la funzione CONSEGNA/RESO A DISTANZA per poter effettuare l'attività di consegna/reso in accordo con la normativa vigente.

La funzione CONSEGNA/RESO DPI A DISTANZA può essere attivata dalle IMPOSTAZIONI GENERALI della licenza, all'interno della sezione AMMINISTRAZIONE.

Dopo aver generato l'apposito report di consegna o reso all'interno delle funzioni CONSEGNA DPI o EFFETTUA RESO, è possibile attivare la funzione di consegna o reso a distanza, selezionando l'apposito tasto posto nella parte inferiore del report.

Una volta attivata tale funzione, il lavoratore che dovrà ricevere o restituire i DPI indicati nel report, avrà un determinato numero di giorni a disposizione per ricevere o rendere i DPI e firmare gli appositi dovumenti tramite la sua AREA LAVORATORE (vedi apposita sezione). Il numero di giorni a disposizione del lavoratore può essere definito dal responsabile aziendale all'interno delle IMPOSTAZIONI GENERALI della licenza.

Il responsabile della consegna/reso del DPI potrà accertarsi della positiva conclusione dell'iter relativo tramite la funzione CONSEGNA/RESO A DISTANZA,

nella sezione GESTIONE DPI.

All'interno di questa funzione saranno visibili tutte le attività di Consegna o Reso DPI a distanza, con indicata la data di generazione del documento, i dati del lavoratore destinatario e la data di scadenza prevista per la firma del documento.

Un indicatore colorato nella colonna STATO indica se il lavoratore è in ritardo nella firma del documento relativo, in base ai giorni previsti e indicati all'interno delle IMPOSTAZIONI GENERALI.

### **Consegna o Reso DPI a distanza**

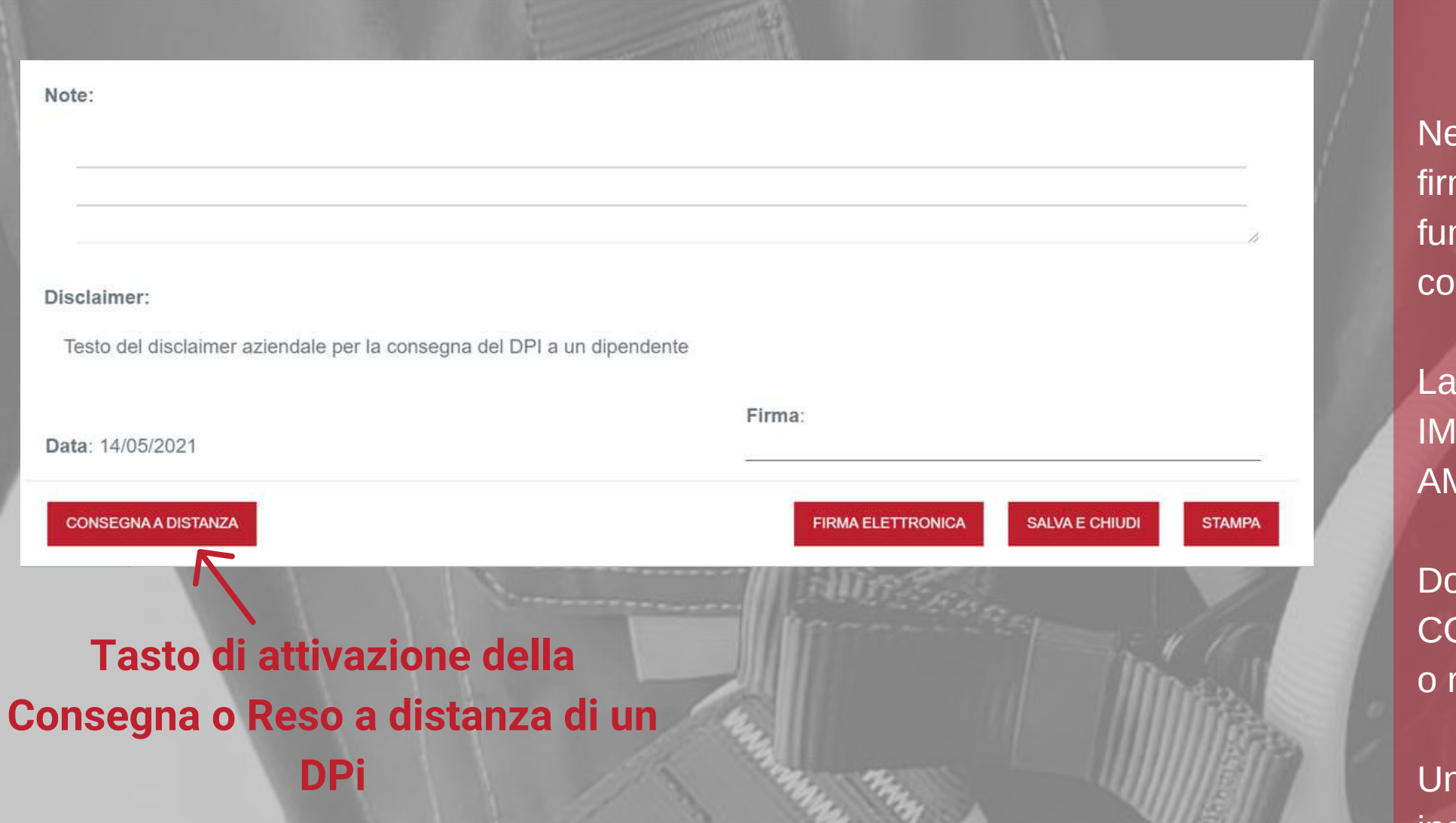

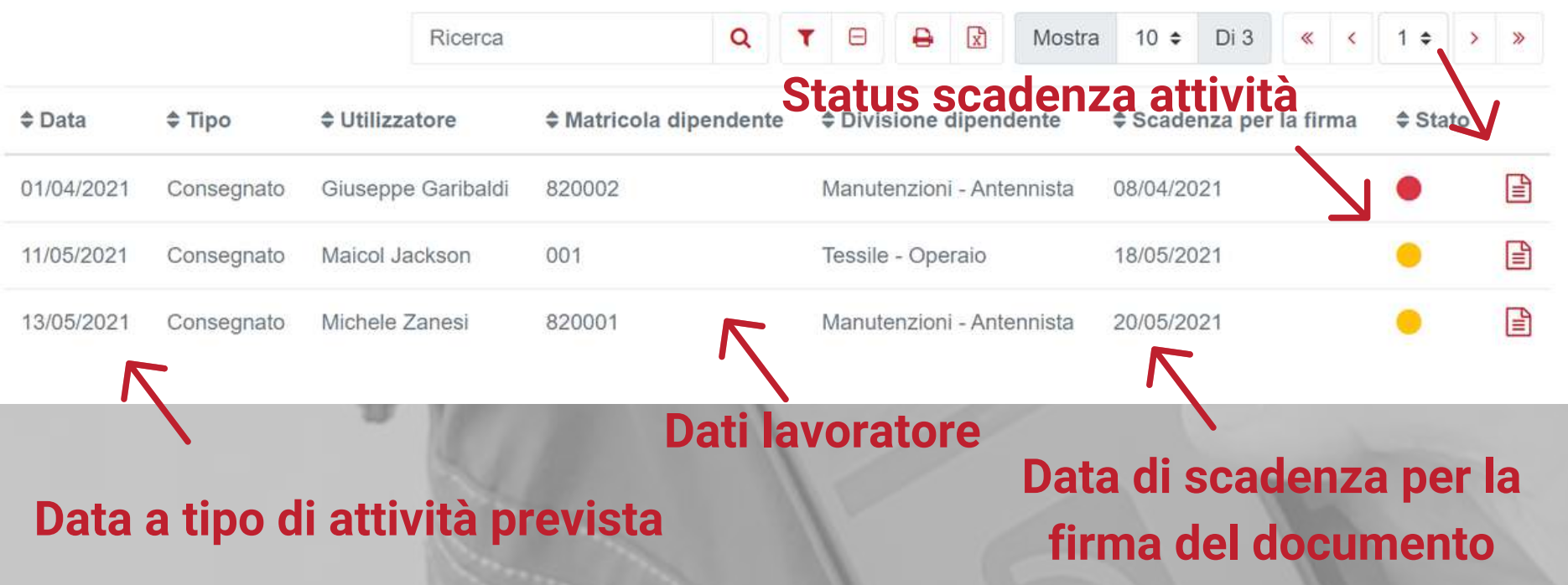

#### **Consegna/Reso** a distanza **Report di Consega/Reso a distanza**

Ogni lavoratore registrato all'interno del REGISTRO LAVORATORI ha a disposizione una propria area lavotatori nella quale visualizzare la lista dei DPI a propria disposizione e firmare eventuali report di CONSEGNA/RESO A DISTANZA.

L'accesso all'area lavoratore avviene sempre all'interno della piattaforma ES4.0 ma senza l'utilizzo di credenziali specifiche di accesso.

Per permettere l'accesso al lavoratore infatti basterà collegare la sua anagrafica al suo BADGE NFC tramite l'apposita funzione posta all'interno del REGISTRO LAVORATORI.

Una volta associato il badge, il lavoratore dovrà accedere dalla funzione ACCESSO PUBBLICO, posta nella pagina di Log-in e successivamente scannerizzare il proprio Badge NFC tramite smartphone o apposito reader.

All'interno della propria Area Lavotatore sarà dunque possibile accedere alla sezione per la visualizzazione dei DPI a disposizione oppure alle sezioni per la gestione e firma dei report di Consegna/Reso a distanza dei DPI.

Una notifica numerata indicherà se e quanti report di consegna/reso a distanza sono attivi e in attesa di firma.

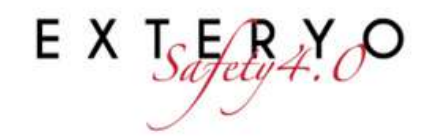

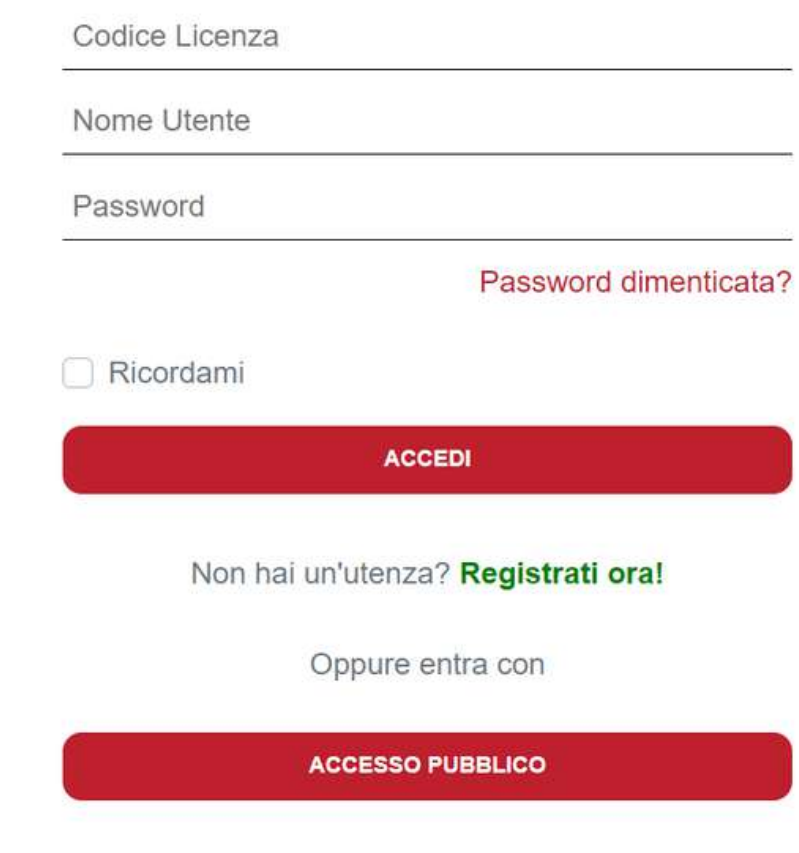

### **Area Lavoratore**

**Andare su accesso pubblico per accedere all'Area lavoratore**

#### Leggi prodotto o badge

Appoggia un prodotto o un badge sul lettore

Codice serial

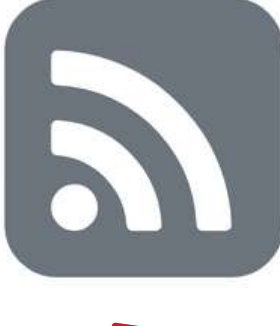

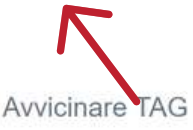

#### **In Accesos Pubblico leggere il proprio badge NFC tramite smartphone o apposito reader**

# **MANCA SLIDE WORKER AREA**

La funzione **FAST CHECK** permette a responsabili e preposti di creare una documentazione relativa al controllo dell'effettivo utilizzo dei DPI da parte dei lavoratori.

Per avviare l'ispezione nei confronti di un determinato lavoratore, ricercare innanzitutto il nominativo del lavoratore in questione dall'apposita tabella.

La tabella mostra per ogni lavoratore, oltre alle sue generalità, anche i DPI in suo possesso e la data di ultima ispezione nei suoi confronti. Per avviare il fast check, cliccare sul tasto alla fine della riga relativa al lavoratore.

Nel Report di Fast Check avrai la visione di tutti i DPI forniti a quel lavoratore e per ogni DPI dovrai indicare se è effettivamente indossato o meno, oppure se non è necessario per l'attività che sta eseguendo.

Al termine dell'accertamento indica l'esito di controllo se è **POSITIVO** o **NEGATIVO** e aggiungi all'occorrenza eventuali note.

Per convalidare il documento utilizza il tuo **BADGE NFC** precedentemente associato (vedi **GESTIONE UTENTI**). Puoi firmare il documento appoggiando il badge al tuo smartphone o all'NFC reader collegato al PC.

Una volta convalidato il documento con la tua firma, clicca il tasto INVIA per salvarlo nel database.

Cliccando il tasto **ARCHIVIO FAST CHECK** nella parte superiore della pagina, avrai sempre accesso allo storico dei controlli da te effettuati sui lavoratori.

#### **Fast check**

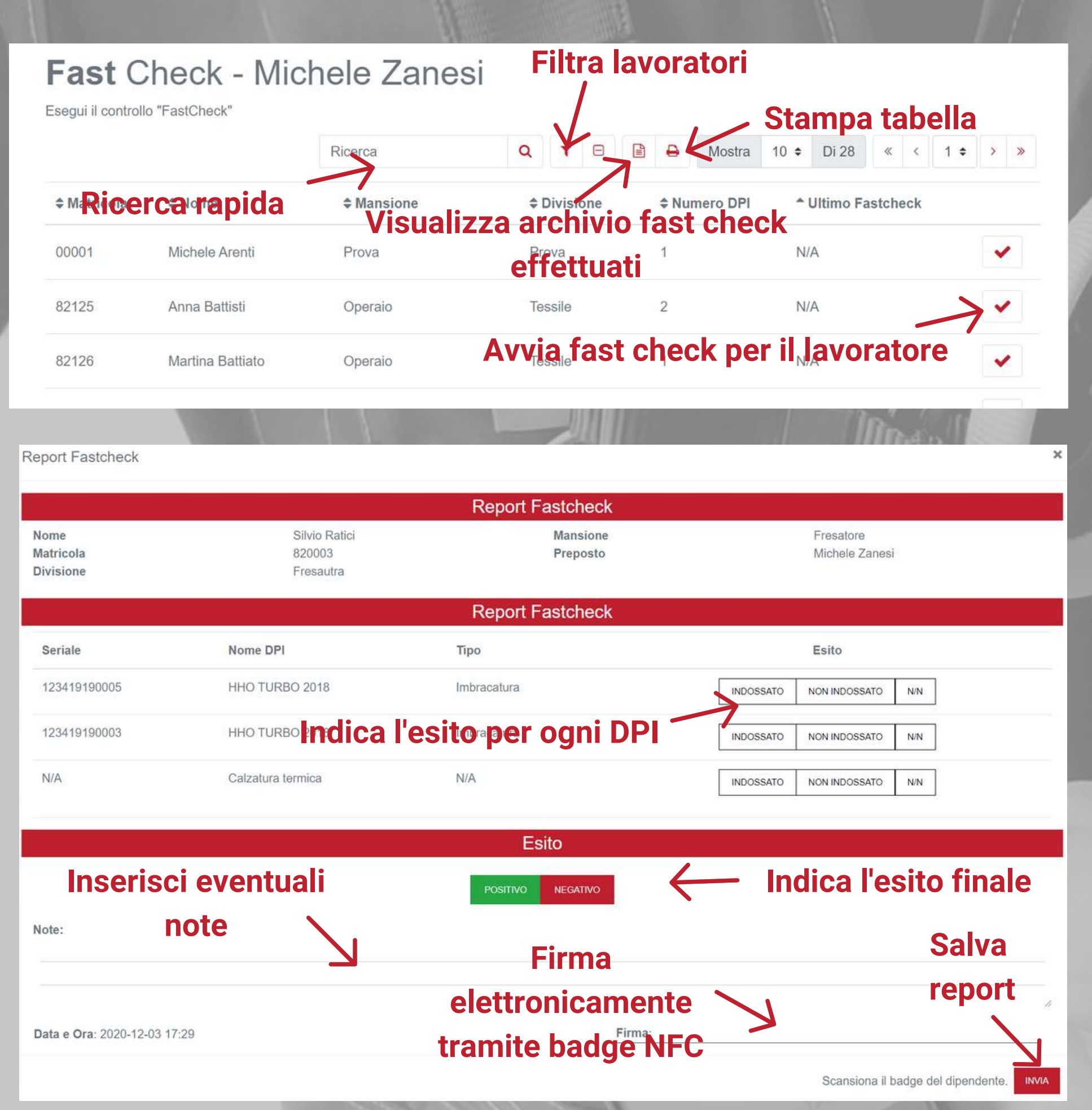

# **Gestisci DPI e documenti**

- Archivio DPI
- Black box

# **Controlla i dati dei prodotti e la tua documentazione**

Tutti i DPI inseriti nel sistema sono visualizzabili all'interno dell'ARCHIVIO DPI, all'interno della sezione ARCHIVI.

Ogni riga si riferisce ad un esatto modello di DPI per il quale possono essere presenti diverse unità di prodotto. Il quantitativo è indicato nella prima colonna.

Nel registro vengono esplicitate le caratteristiche principali relative al determinato modello di prodotto, mentre un indicatore colorato evidenzia lo status del DPI.

L'indicatore nella colonna AVVISI indica il grado di allerta maggiore tra quelli dei diversi prodotti relativi al determinato modello e presenti nell'archivio.

A destra della colonna dello status è presente un bottone che permette di accedere alla lista dei vari prodotti aziendali relativi ad un singolo modello.

Tramite la barra di ricerca o l'impostazione dei parametri è possibile filtrare i DPI secondo le tue esigenze, così da poter visualizzare solo determinati prodotti.

E' inoltre possibile effettuare il download del file relativo all'intera tabella, cliccando l'apposito tasto nella parte superiore della pagina.

Nella finestra di visualizzazione dei singoli DPI per modello è inoltre possibile, solo per i prodotti **SERIALIZZATI**, rimuovere il DPI in questione. La rimozione può essere relativa alla messa fuori uso del prodotto oppure alla semplice rimozione dalla propria gestione, ad es. in caso di un DPI venduto ad un'altra azienda.

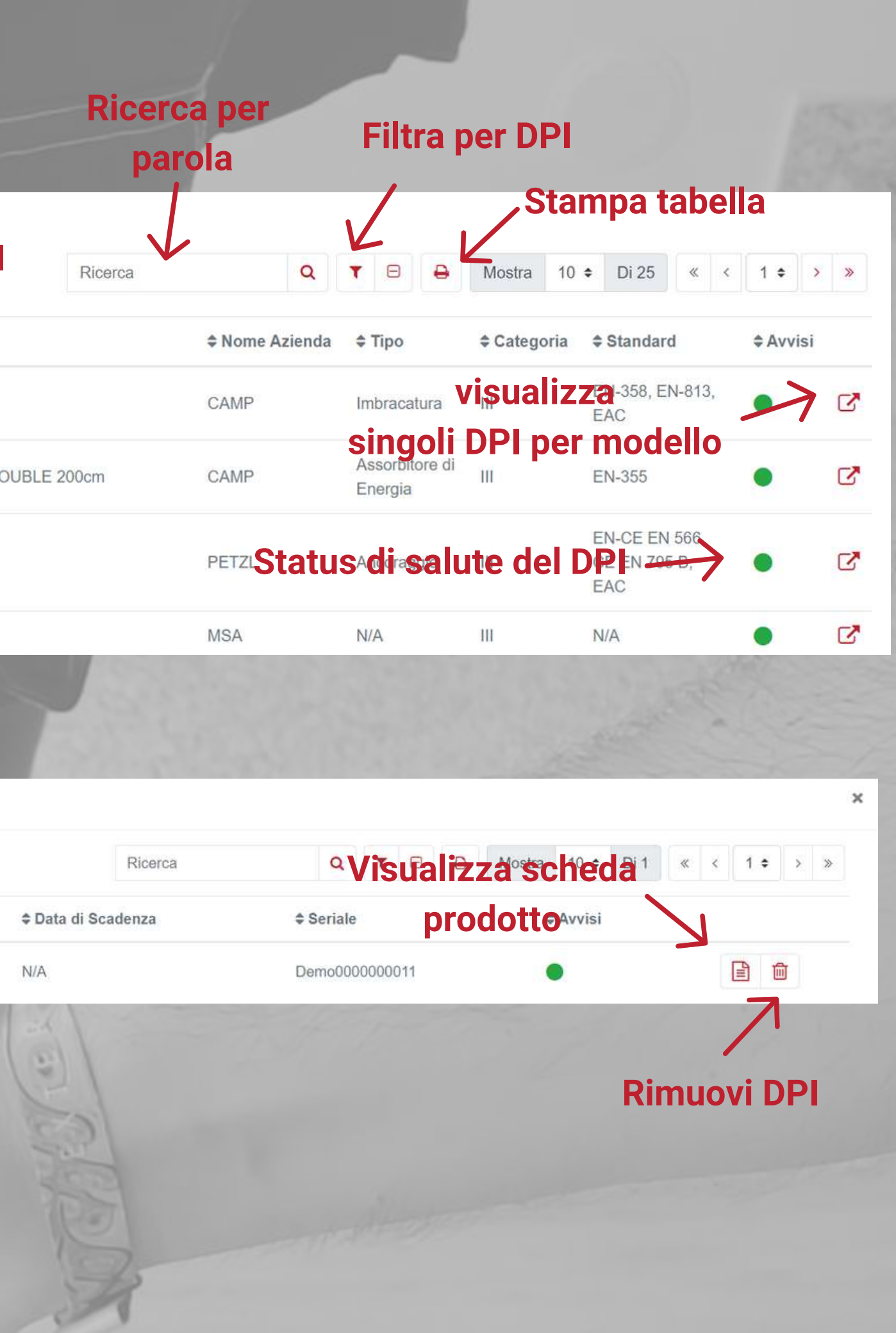

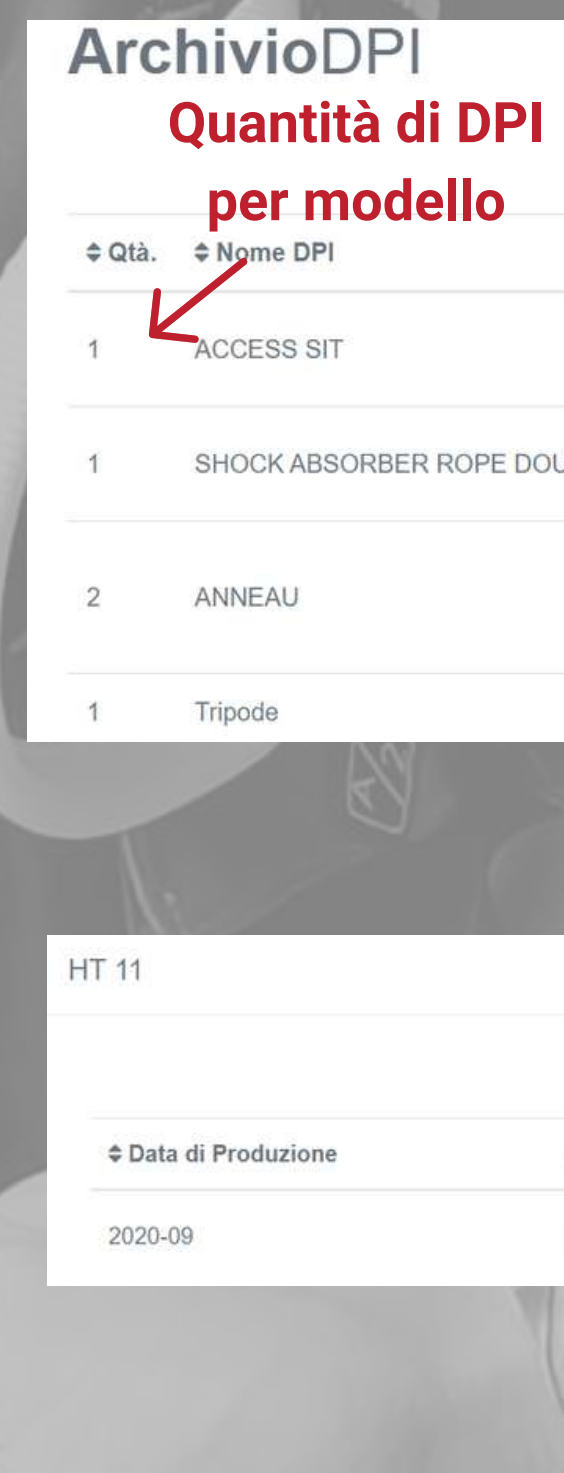

## **Archivio DPI**

La black box è la funzionalità che permette di avere accesso allo storico di tutte le operazioni registrate tramite il software e di tutta le relativa documentazione.

La black box si comporta come una sorta di motore di ricerca nel quale potrai trovare l'informazione dettagliata su un preciso evento relativo ad un lavoratore o ad uno specifico DPI.

La funzione BLACK BOX si trova nel menù principale e al suo interno si presenta come una semplice tabella nel quale ogni riga corrisponde ad un evento registrato.

Il segno verde nella colonna CERTIFICATO dimostra la non manipolazione del dato, garantendo che le informazioni registrate all'interno rappresentano esattamente l'attività avvenuta all'interno dell'azienda.

A fianco ad ogni evento è possibile consultare e/o stampare la relativa documentazione come prova dell'avvenuta attività all'interno dell'azienda.

Tramite i parametri di ricerca è quindi possibile risalire al preciso evento che si vuole trovare e visualizzare la relativa documentazione.

#### **Black Box**

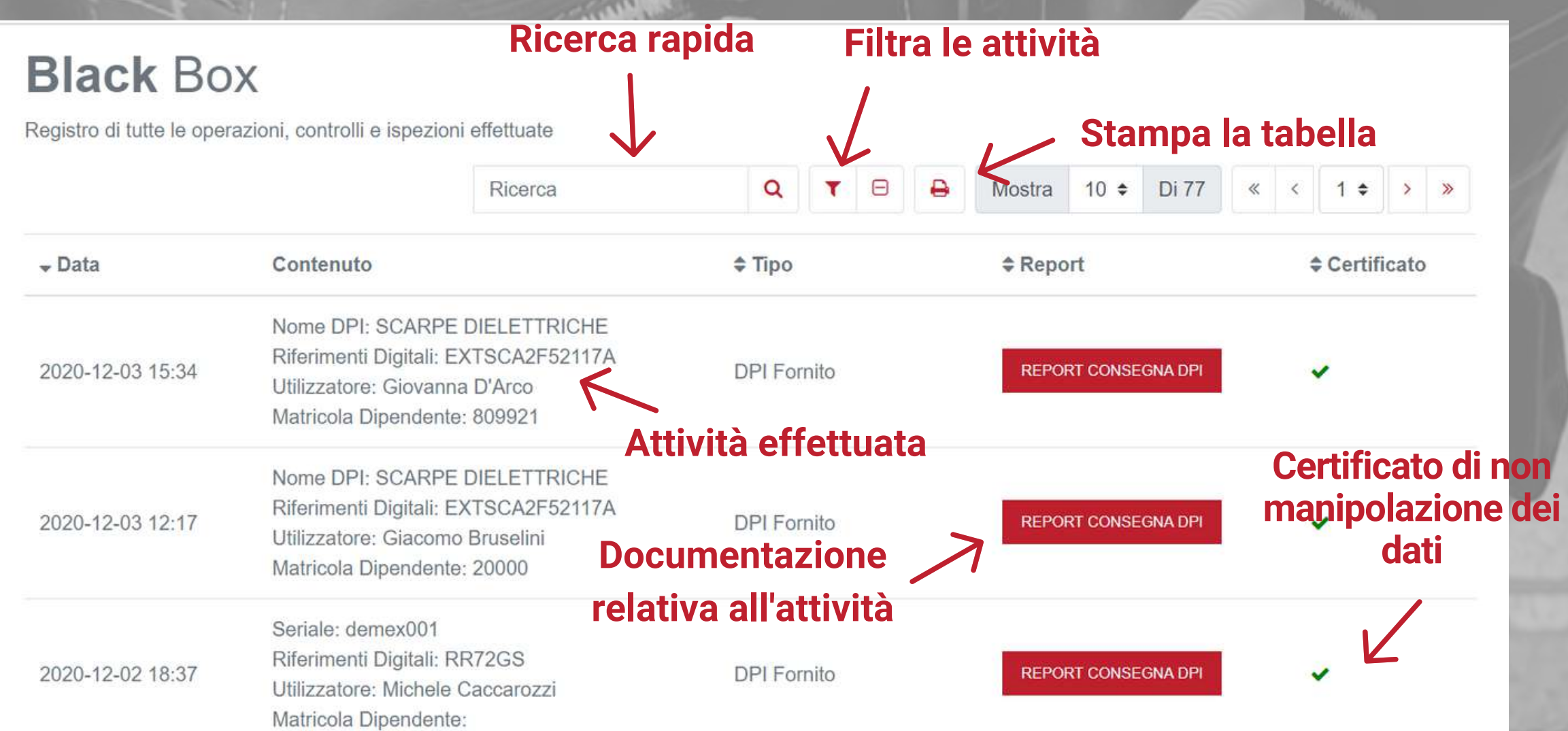

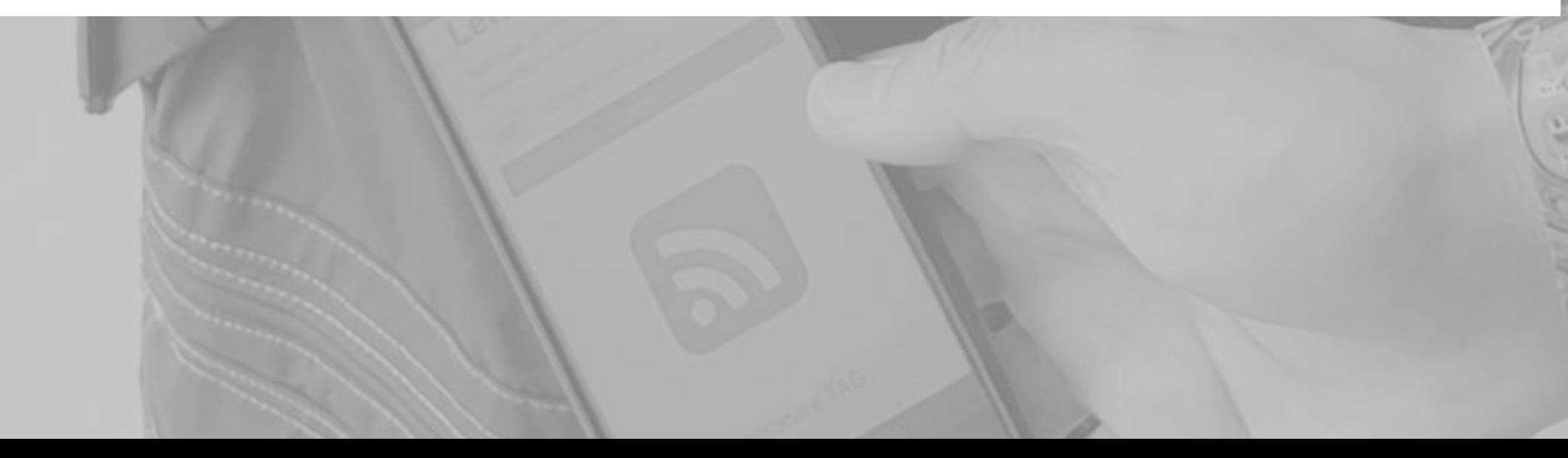

# **Non perdere le scadenze**

# **Gestisci le date di scadenze e ispezioni**

- Calendario
- Eventi
- Avvisi

Nella sezione **CALENDARIO E AVVISI** sarà possibile gestire tutte le scadenze e le date relative al controllo e all'ispezione dei DPI.

Il calendario mostra le date di tutte le scadenze dei DPI aziendali. Le scadenze riguardano l'ispezione annuale oppure la data di scadenza del prodotto.

Clicca sull'avviso di scadenza per avere maggiori dettagli sull'attività da effettuare.

#### **Calendario DPI**

### **Calendario**

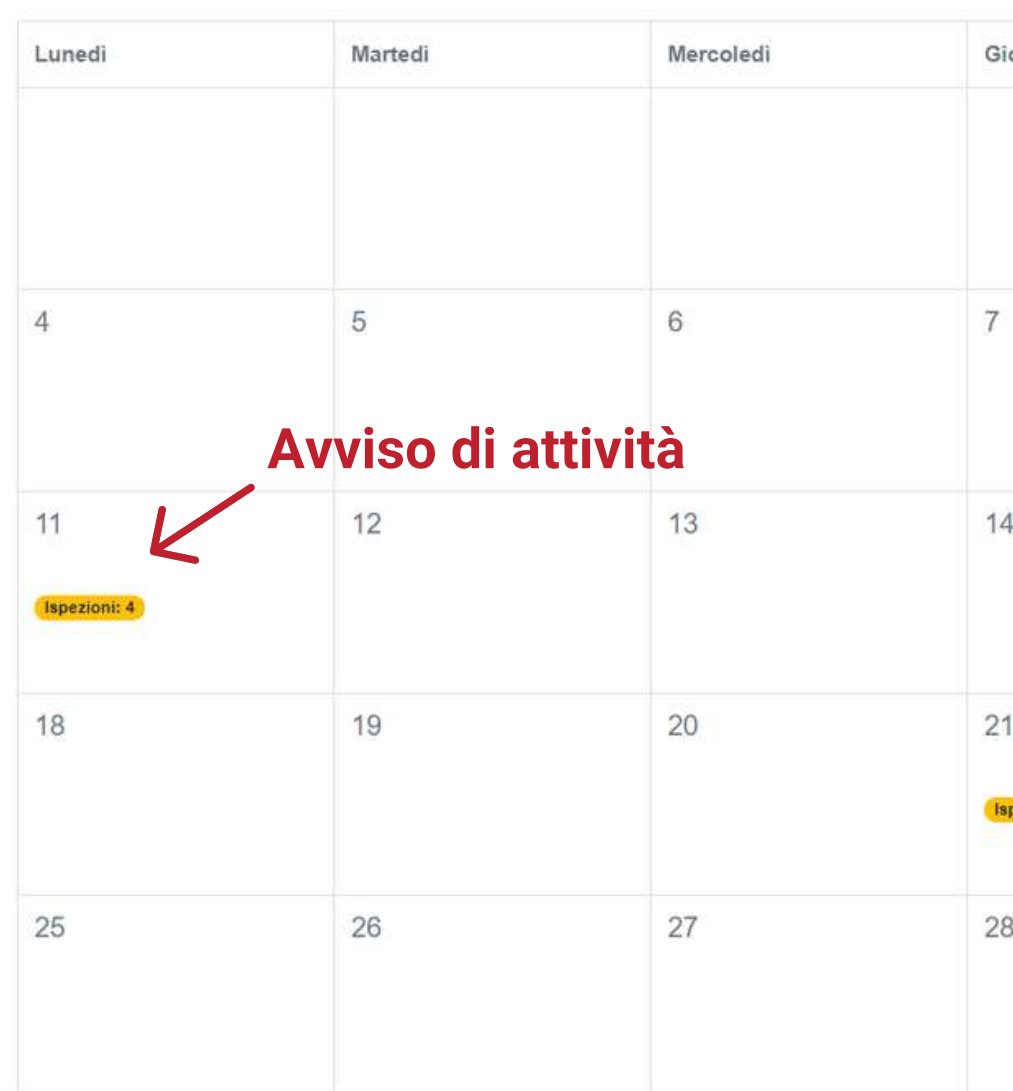

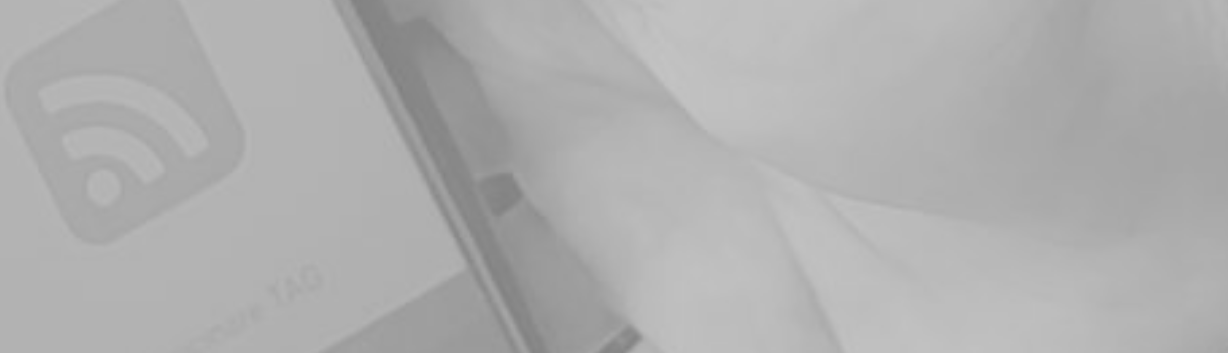

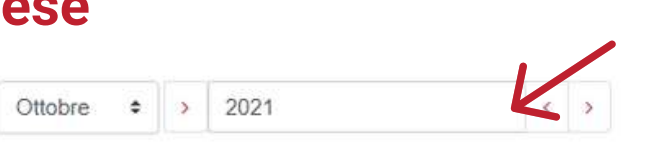

#### **Seleziona il mese Seleziona l'anno**

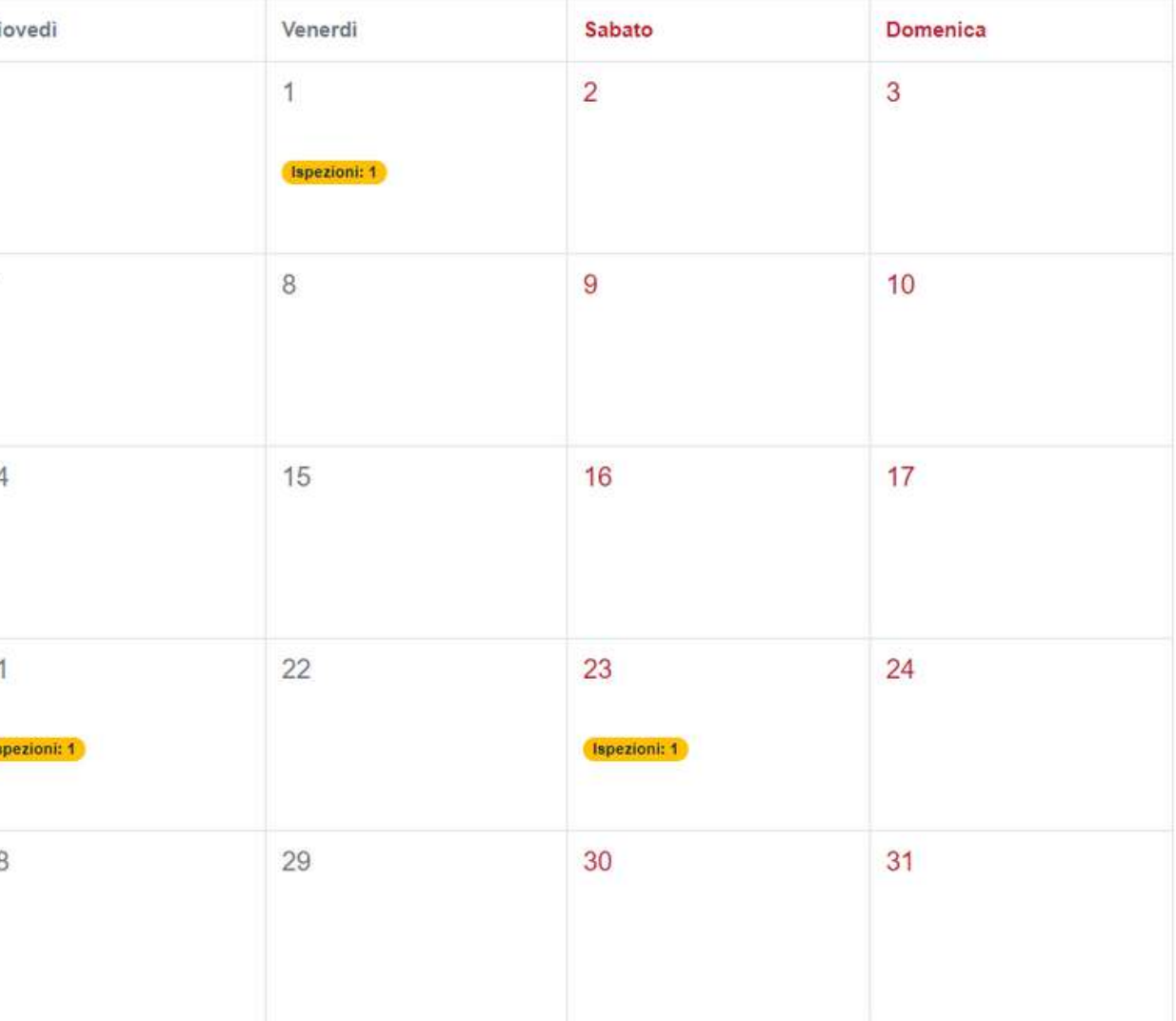

Questa sezione mostra un'agenda delle prossime scadenze relative ai DPI gestiti dall'ispettore. Tramite l'utilizzo dei **PARAMETRI DI RICERCA** è possibile visualizzare tutti gli eventi relativi ad un determinato periodo temporale oppure a una determinata azienda e/o lavoratore.

La colonna posta a destra della tabella permette di visualizzare la scheda relativa al prodotto.

Può essere effettuato il download dell'intera tabella generale oppure della tabella filtrata tramite i parametri di ricerca, cliccando l'apposito tasto nella parte superiore dello schermo.

目

#### **Eventi**

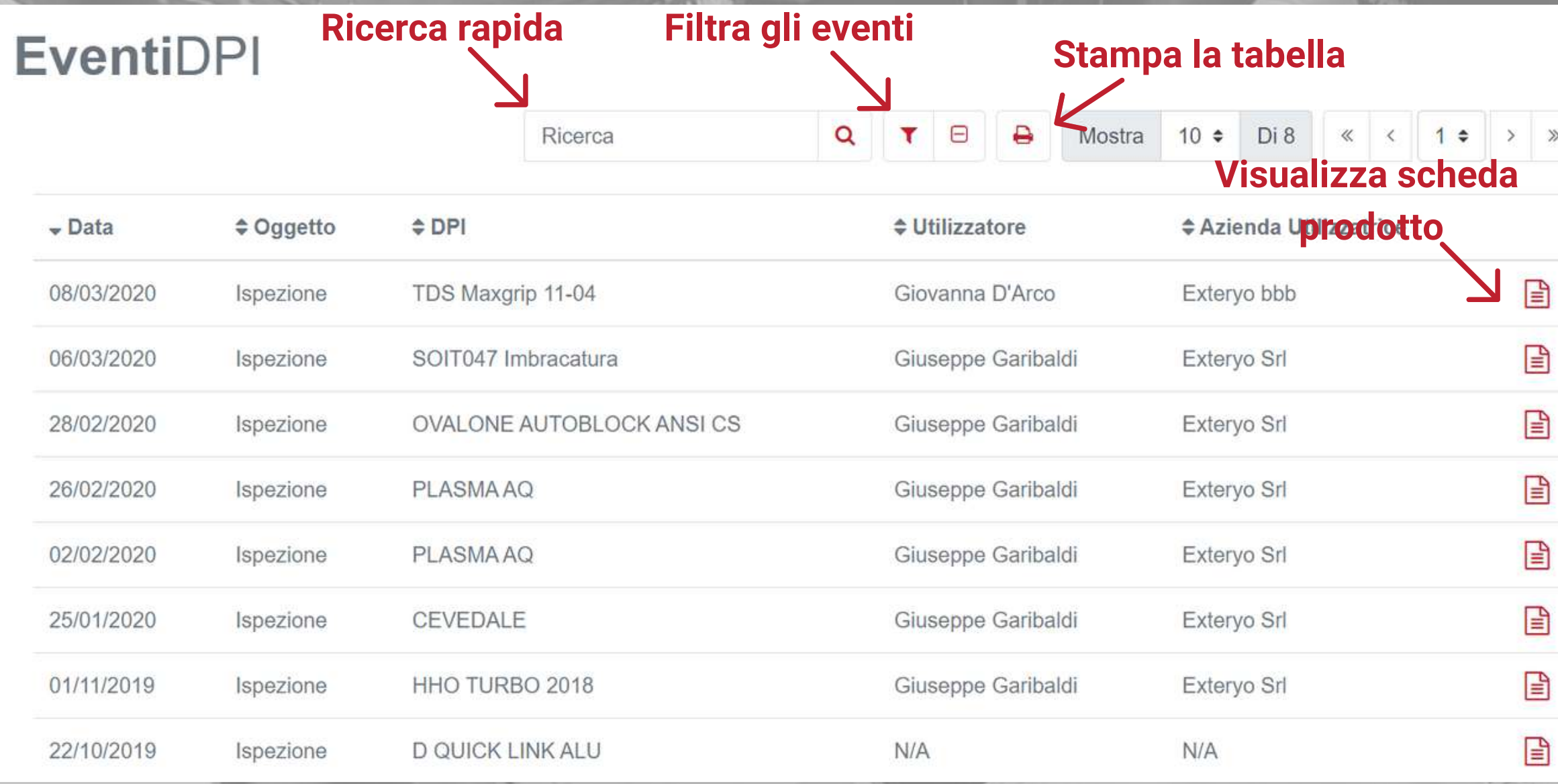

La sezione **AVVISI** funziona come una casella di posta e permette di visualizzare gli avvisi automatici generati dal software e relativi alle scadenze dei DPI. Una volta al mese il software invierà un avviso generale, indicando la lista scadenze per il mese successivo relative ai DPI aziendali.

Nel caso di inadempienze relative alla scadenza di un DPI o dell'ispezione annuale, il sistema invierà un avviso al giorno relativo alla scadenza.

## **Avvisi**

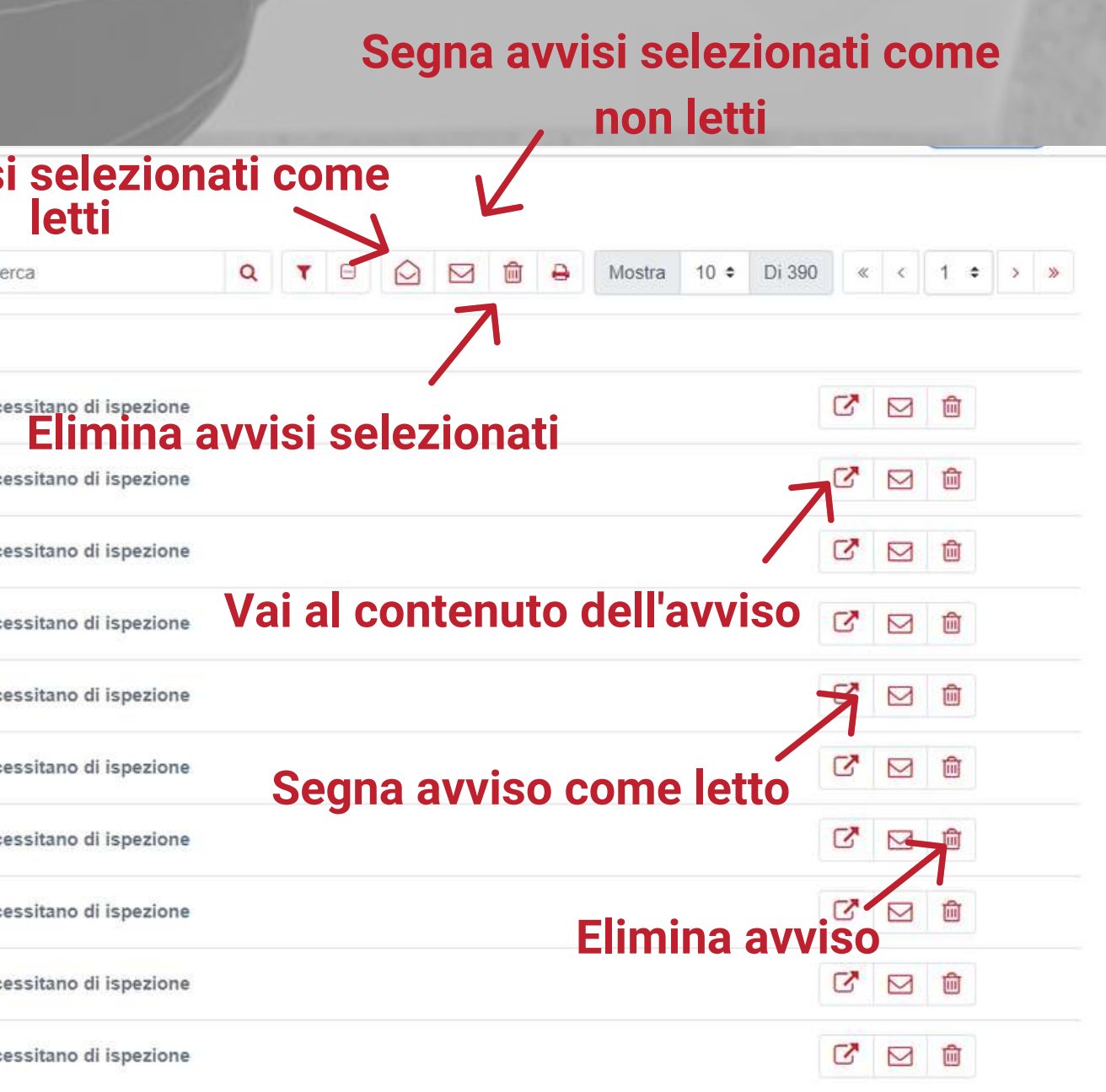

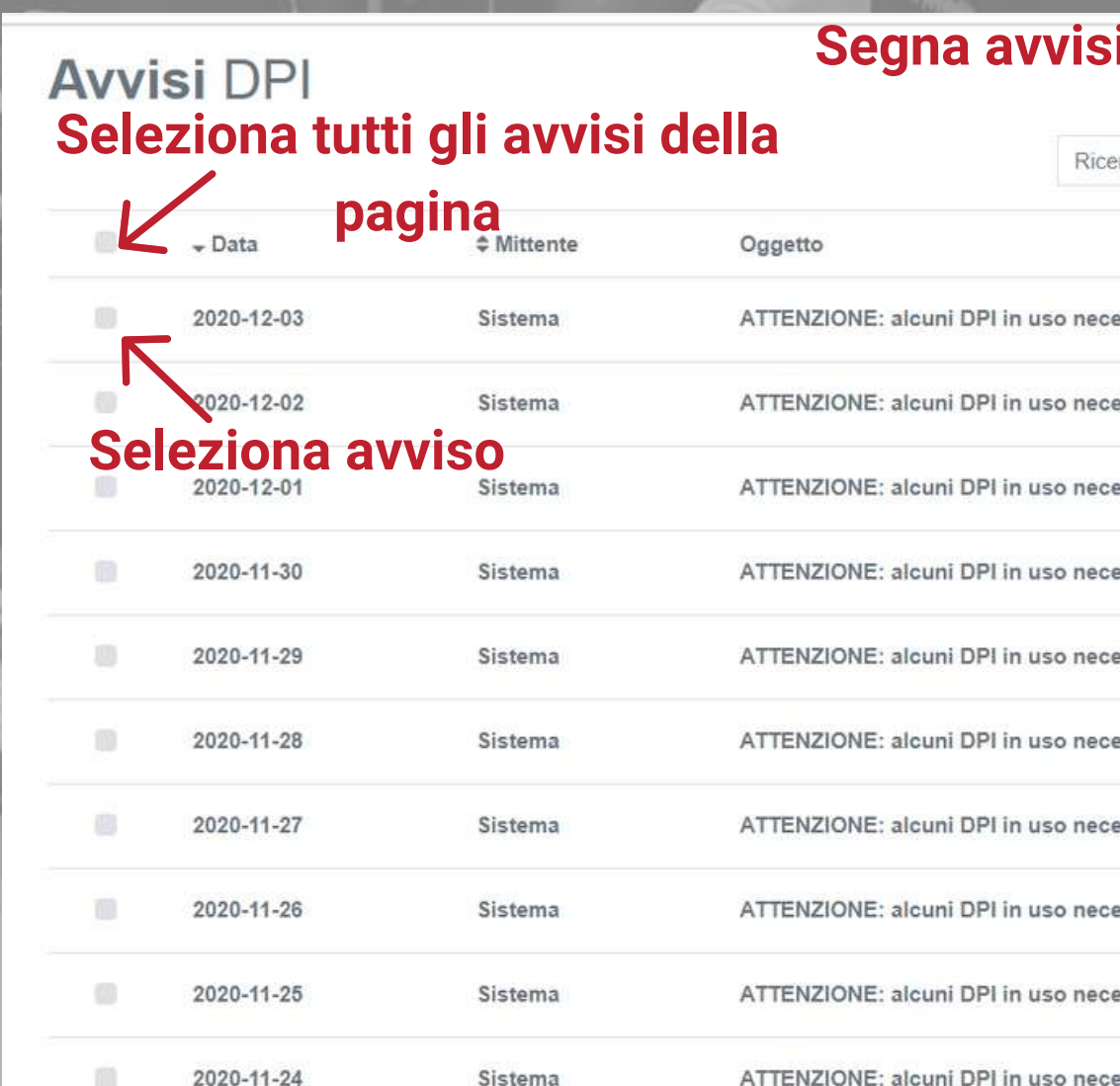

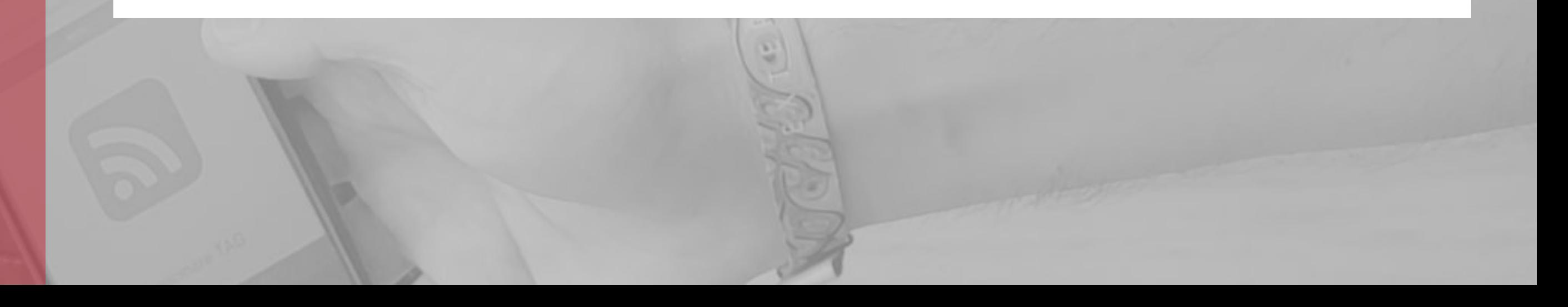

# **Contatti**

 $\sum_{\alpha} P_{\alpha} P_{\alpha}$ 

Per qualsiasi richiesta o informazione, il nostro team è a vostra disposizione tutti i giorni per supportarvi nell'utilizzo del software.

Per necessità ti preghiamo di scrivere una mail all'indirizzo **customer@exteryo-safety.com**